# Bedienungsanleitung

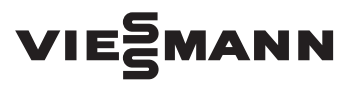

#### **für den Anlagenbetreiber**

Heizungsanlage mit Regelung Vitotronic 200, Typ HO2B Für witterungsgeführten Betrieb

# VITODENS VITOSOLAR 300-F

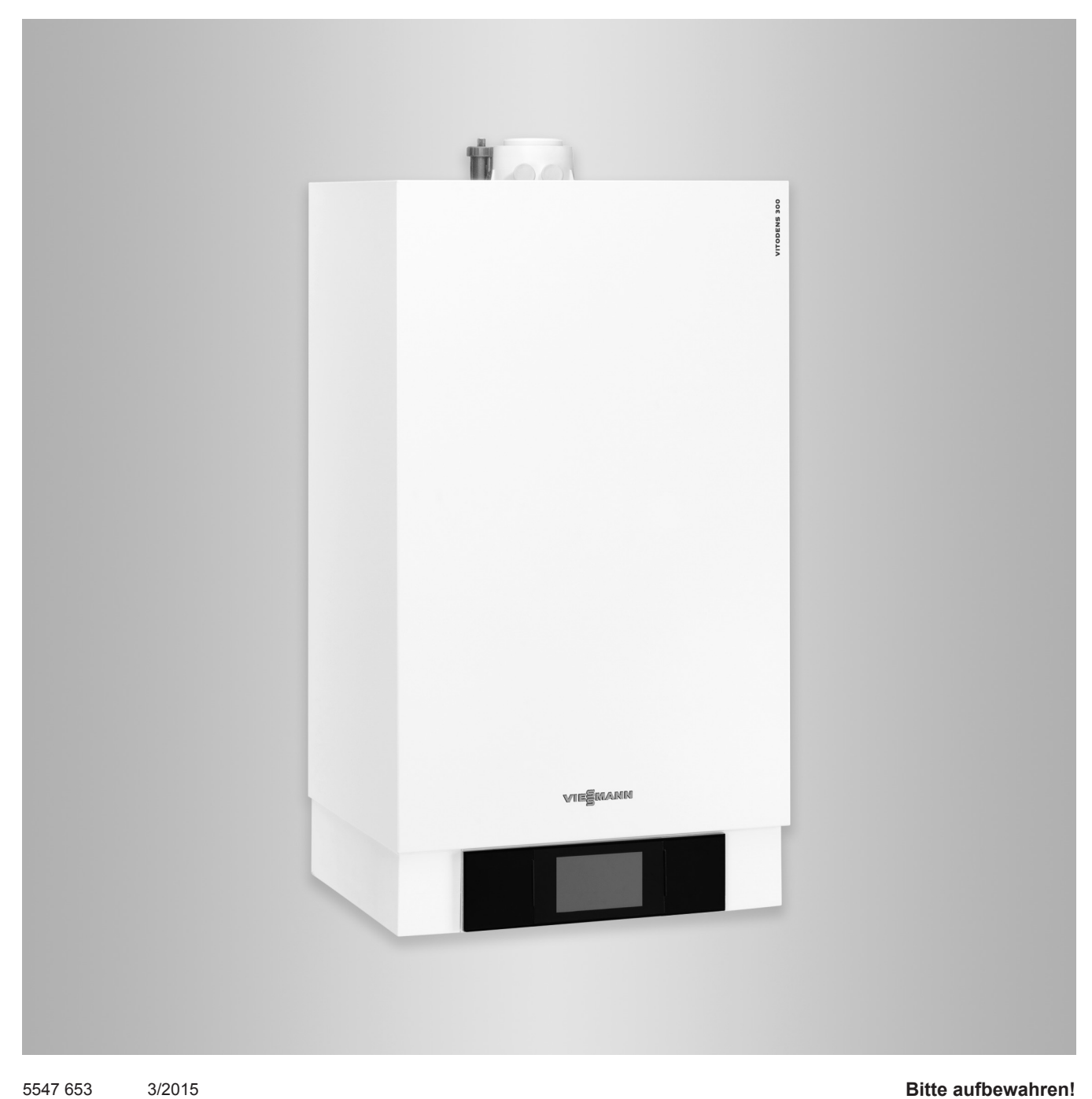

# **Für Ihre Sicherheit**

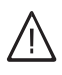

Bitte befolgen Sie diese Sicherheitshinweise genau, um Gefahren und Schäden für Menschen und Sachwerte auszuschließen.

#### **Erläuterung der Sicherheitshinweise**

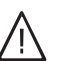

!

# **Gefahr**

Dieses Zeichen warnt vor Personenschäden.

#### **Achtung**

Dieses Zeichen warnt vor Sach- und Umweltschäden.

#### *Hinweis*

*Angaben mit dem Wort Hinweis enthalten Zusatzinformationen.*

#### **Zielgruppe**

Diese Bedienungsanleitung richtet sich an die Bediener der Heizungsanlage.

Dieses Gerät kann auch von Kindern ab 8 Jahren und darüber sowie von Personen mit verringerten physischen, sensorischen oder mentalen Fähigkeiten oder Mangel an Erfahrung und Wissen benutzt werden, falls sie beaufsichtigt oder bezüglich des sicheren Gebrauchs des Geräts unterwiesen wurden und die daraus resultierenden Gefahren verstehen.

#### ! **Achtung**

- Kinder in der Nähe des Geräts beaufsichtigen.
- Kinder dürfen nicht mit dem Gerät spielen.
- Reinigung und Benutzerwartung dürfen nicht von Kindern ohne Beaufsichtigung durchgeführt werden.

#### **Anschluss des Geräts**

- Das Gerät darf nur durch autorisierte Fachkräfte angeschlossen und in Betrieb genommen werden.
- Gerät nur mit den geeigneten Brennstoffen betreiben.
- Vorgegebene elektrische Anschlussbedingungen einhalten.
- Änderungen an der vorhandenen Installation dürfen nur von autorisierten Fachkräften durchgeführt werden.

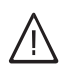

#### **Gefahr**

Unsachgemäß durchgeführte Arbeiten an der Heizungsanlage können zu lebensbedrohenden Unfällen führen.

- Arbeiten an Gasinstallationen dürfen nur von Installateuren vorgenommen werden, die vom zuständigen Gasversorgungsunternehmen dazu berechtigt sind.
- Elektroarbeiten dürfen nur von Elektrofachkräften durchgeführt werden.

#### **Arbeiten am Gerät**

- Einstellungen und Arbeiten am Gerät nur nach den Vorgaben in dieser Bedienungsanleitung vornehmen. Weitere Arbeiten am Gerät dürfen nur von autorisierten Fachkräften durchgeführt werden.
- Gerät nicht öffnen.
- Verkleidungen nicht abbauen.
- Anbauteile oder installiertes Zubehör nicht verändern oder entfernen.
- Rohrverbindungen nicht öffnen oder nachziehen.

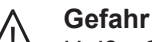

Heiße Oberflächen können Verbrennungen zur Folge haben.

- Gerät nicht öffnen.
- Heiße Oberflächen an ungedämmten Rohren, Armaturen und Abgasrohren nicht berühren.

#### **Beschädigungen am Gerät**

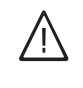

#### **Gefahr**

Beschädigte Geräte gefährden Ihre Sicherheit. Prüfen Sie das Gerät auf äußere Schäden. Nehmen Sie ein beschädigtes Gerät nicht in Betrieb.

#### **Verhalten bei Gasgeruch**

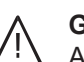

#### **Gefahr**

Austretendes Gas kann zu Explosionen führen, die schwerste Verletzungen zur Folge haben.

- Nicht rauchen! Offenes Feuer und Funkenbildung verhindern. Niemals Schalter von Licht und Elektrogeräten betätigen.
- Gasabsperrhahn schließen.
- Fenster und Türen öffnen.
- Personen aus der Gefahrenzone entfernen.
- Gas- und Elektroversorgungsunternehmen und Fachbetrieb von außerhalb des Gebäudes benachrichtigen.
- Stromversorgung zum Gebäude von sicherer Stelle (außerhalb des Gebäudes) unterbrechen lassen.

#### **Verhalten bei Abgasgeruch**

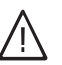

# **Gefahr**

Abgase können zu lebensbedrohenden Vergiftungen führen.

- Heizungsanlage ausschalten.
- Aufstellort belüften.
- Türen in Wohnräumen schließen.

# **Für Ihre Sicherheit** (Fortsetzung)

#### **Verhalten bei Brand**

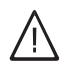

#### **Gefahr**

Bei Feuer besteht Verbrennungs- und Explosionsgefahr.

- Heizungsanlage ausschalten.
- Absperrventile in den Brennstoffleitungen schließen.
- Benutzen Sie einen geprüften Feuerlöscher der Brandklassen ABC.

#### **Verhalten bei Wasseraustritt aus dem Gerät**

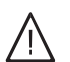

#### **Gefahr**

Bei Wasseraustritt aus dem Gerät besteht die Gefahr eines Stromschlags.

- Heizungsanlage an der externen Trennvorrichtung ausschalten (z. B. Sicherungskasten, Hausstromverteilung).
- Benachrichtigen Sie Ihren Heizungsfachbetrieb.

#### **Verhalten bei Störungen an der Heizungsanlage**

# **Gefahr**

Störungsmeldungen weisen auf Defekte an der Heizungsanlage hin. Nicht behobene Störungen können lebensbedrohende Folgen haben. Störungsmeldungen nicht mehrmals in kurzen Abständen quittieren. Heizungsfachbetrieb benachrichtigen, damit dieser die Ursache analysieren und den Defekt beheben kann.

#### **Bedingungen an den Aufstellraum**

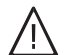

#### **Gefahr**

Verschlossene Zuluftöffnungen führen zum Mangel an Verbrennungsluft. Dadurch kommt es zu unvollständiger Verbrennung und Bildung von lebensbedrohlichem Kohlenmonoxid.

Vorhandene Zuluftöffnungen nicht zustellen oder verschließen.

Keine nachträglichen Änderungen der baulichen Gegebenheiten vornehmen, die Auswirkungen auf den sicheren Betrieb haben können (z. B. Leitungsverlegung, Verkleidungen oder Trennwände).

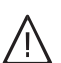

#### **Gefahr**

Leicht entflammbare Flüssigkeiten und Materialien (z. B. Benzin, Lösungs- und Reinigungsmittel, Farben oder Papier) können Verpuffungen und Brände auslösen.

Solche Stoffe nicht im Heizungsraum und nicht in unmittelbarer Nähe der Heizungsanlage lagern oder verwenden.

#### **Achtung**

!

Unzulässige Umgebungsbedingungen können Schäden an der Heizungsanlage verursachen und einen sicheren Betrieb gefährden.

- Umgebungstemperaturen größer 0 °C und kleiner 35 °C gewährleisten.
- Luftverunreinigungen durch Halogenkohlenwasserstoffe (z. B. enthalten in Farben, Lösungs- und Reinigungsmitteln) und starken Staubanfall (z. B. durch Schleifarbeiten) vermeiden.
- Dauerhaft hohe Luftfeuchtigkeit (z. B. durch permanente Wäschetrocknung) vermeiden.

#### **Abluftgeräte**

Bei Betrieb von Geräten mit Abluftöffnungen ins Freie (Dunstabzugshauben, Abluftgeräte, Klimageräte) kann durch die Absaugung ein Unterdruck entstehen. Bei gleichzeitigem Betrieb des Heizkessels kann es zum Rückstrom von Abgasen kommen.

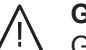

#### **Gefahr**

Gleichzeitiger Betrieb des Heizkessels mit Geräten mit Abluftführung ins Freie kann durch Rückstrom von Abgasen lebensbedrohende Vergiftungen zur Folge haben.

Ergreifen Sie geeignete Maßnahmen für die ausreichende Zufuhr von Verbrennungsluft. Setzen Sie sich ggf. mit Ihrem Heizungsfachbetrieb in Verbindung.

#### **Zusatzkomponenten, Ersatz- und Verschleißteile**

#### **Achtung**

!

Komponenten, die nicht mit der Heizungsanlage geprüft wurden, können Schäden an der Heizungsanlage hervorrufen oder deren Funktionen beeinträchtigen.

Anbau oder Austausch ausschließlich durch den Fachbetrieb vornehmen lassen.

# **Inhaltsverzeichnis**

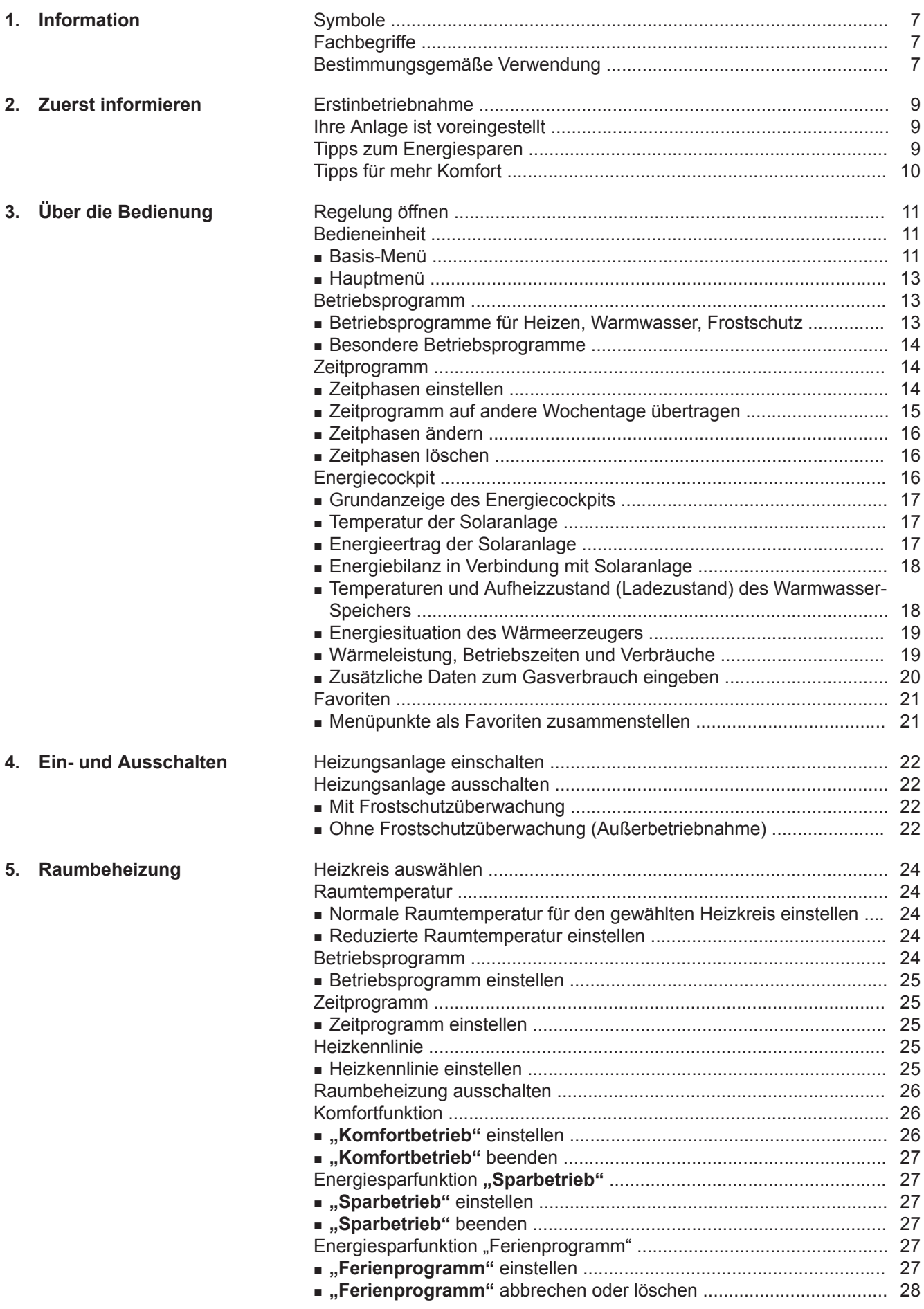

# **Inhaltsverzeichnis**

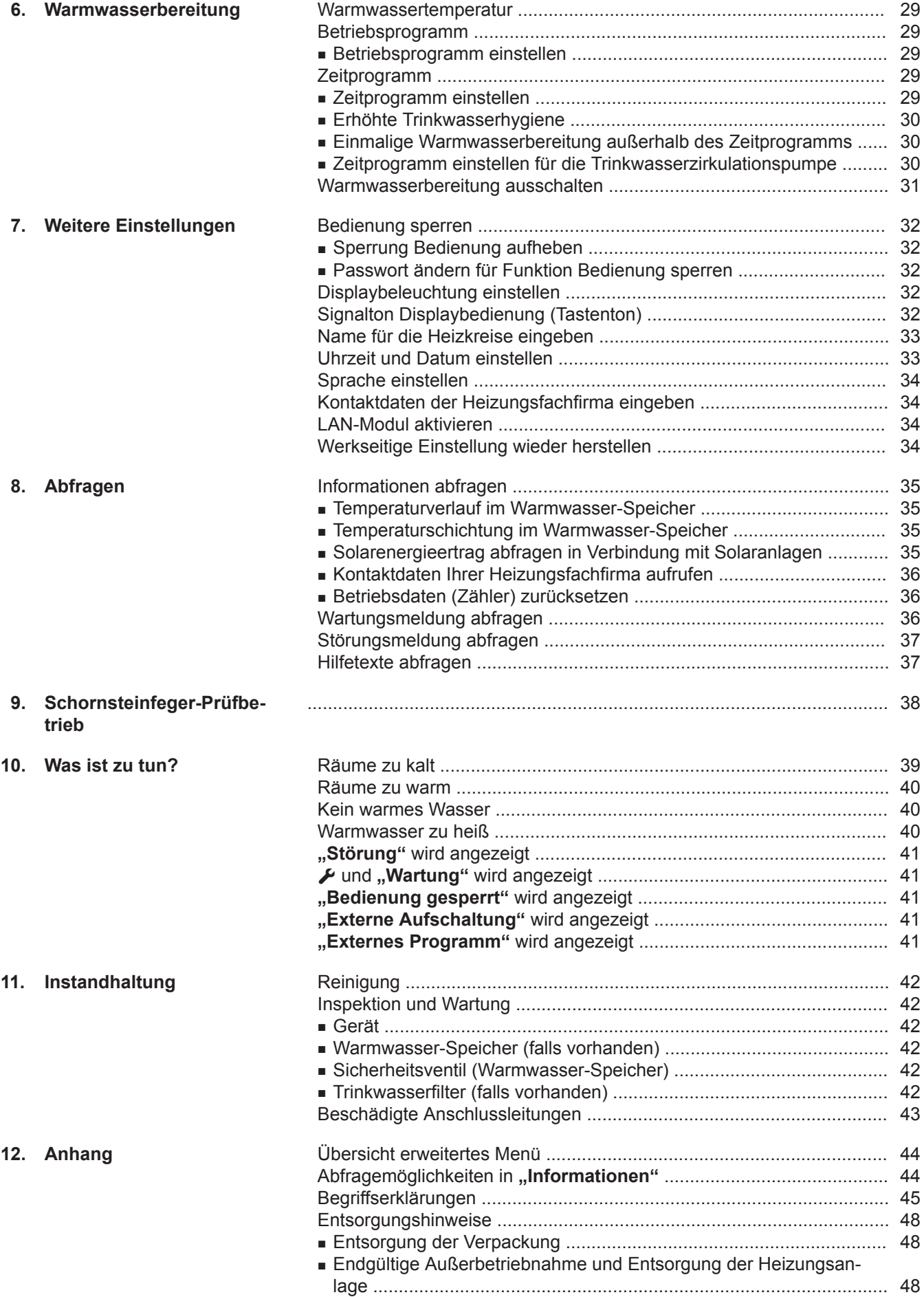

# **Inhaltsverzeichnis** (Fortsetzung)

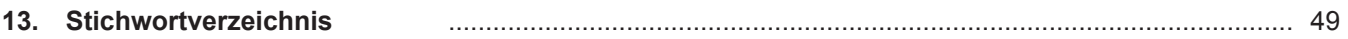

### <span id="page-6-0"></span>**Symbole**

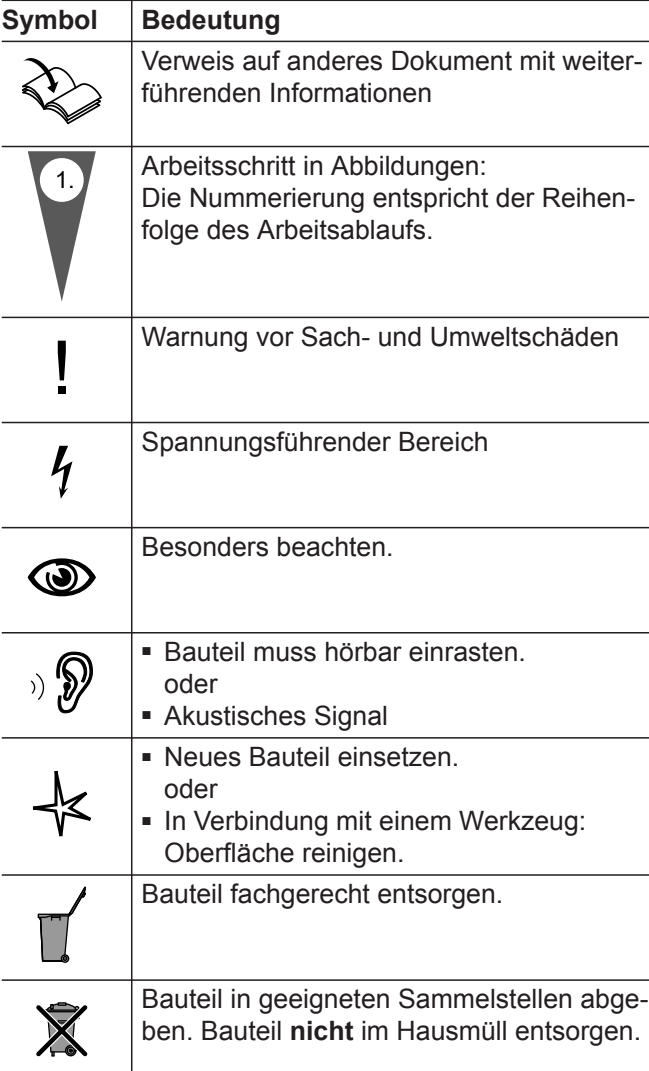

# **Fachbegriffe**

Zum besseren Verständnis der Funktionen Ihrer Vitotronic Regelung werden einige Fachbegriffe näher erläutert. Diese Fachbegriffe sind wie folgt gekennzeichnet:

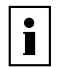

Weitere Informationen finden Sie im Kapitel "Begriffserklärungen" im Anhang.

# **Bestimmungsgemäße Verwendung**

Das Gerät darf bestimmungsgemäß nur in geschlossenen Heizungssystemen gemäß EN 12828 unter Berücksichtigung der zugehörigen Montage-, Serviceund Bedienungsanleitungen installiert und betrieben werden. Es ist ausschließlich für die Erwärmung von Heizwasser in Trinkwasserqualität vorgesehen.

Die bestimmungsgemäße Verwendung setzt voraus, dass eine ortsfeste Installation in Verbindung mit anlagenspezifisch zugelassenen Komponenten vorgenommen wurde.

### **Bestimmungsgemäße Verwendung** (Fortsetzung)

Die gewerbliche oder industrielle Verwendung zu einem anderen Zweck als zur Gebäudeheizung oder Trinkwassererwärmung gilt als nicht bestimmungsgemäß.

Darüber hinausgehende Verwendung ist vom Hersteller fallweise freizugeben.

Fehlgebrauch des Geräts bzw. unsachgemäße Bedienung (z. B. durch Öffnen des Geräts durch den Anlagenbetreiber) ist untersagt und führt zum Haftungsausschluss. Fehlgebrauch liegt auch vor, wenn Komponenten des Heizungssystems in ihrer bestimmungsgemäßen Funktion verändert werden (z. B. durch Verschließen der Abgas- und Zuluftwege).

# <span id="page-8-0"></span>**Erstinbetriebnahme**

Die Erstinbetriebnahme und Anpassung der Regelung an die örtlichen und baulichen Gegebenheiten sowie die Einweisung in die Bedienung müssen von Ihrem Heizungsfachbetrieb vorgenommen werden.

Als Betreiber einer neuen Feuerungsanlage sind Sie verpflichtet, diese Feuerungsanlage umgehend dem für Ihre Liegenschaft zuständigen Bezirksschornsteinfegermeister zu melden. Der Bezirksschornsteinfegermeister erteilt Ihnen auch Auskünfte über seine weiteren Tätigkeiten an Ihrer Feuerungsanlage (z. B. regelmäßige Messungen, Reinigung).

# **Ihre Anlage ist voreingestellt**

Ihre Heizungsanlage ist werkseitig voreingestellt und somit betriebsbereit:

#### **Raumbeheizung**

- Zwischen **06:00 und 22:00 Uhr** werden die Räume mit 20 °C "Raumtemperatur Soll" beheizt (normale Raumtemperatur).
- Zwischen **22:00 und 06:00 Uhr** werden die Räume mit 3 °C **"Reduzierte Raumtemperatur"** beheizt (reduzierte Raumtemperatur, Frostschutz).

#### **Warmwasserbereitung**

- Zwischen **05:30 und 22:00 Uhr** wird das Trinkwasser auf 50 °C "Warmwassertemperatur" erwärmt. Eine eventuell vorhandene Zirkulationspumpe ist eingeschaltet.
- Zwischen **22:00 und 05:30 Uhr** wird der Warmwasser-Speicher nicht nachgeheizt. Eine eventuell vorhandene Zirkulationspumpe ist ausgeschaltet. *Hinweis*

*Eine vor 22:00 Uhr begonnene Warmwasserbereitung wird beendet.*

# **Tipps zum Energiesparen**

#### **Raumbeheizung**

- **Normale Raumtemperatur** (siehe Seite [24\)](#page-23-0): Überheizen Sie die Räume nicht. Jedes Grad Raumtemperatur weniger spart bis zu 6 % Heizkosten. Stellen Sie Ihre normale Raumtemperatur ("Raum**temperatur Soll"**) nicht höher ein als 20 °C.
- **Zeitprogramm** (siehe Seite [14](#page-13-0)): Beheizen Sie Ihre Räume tagsüber mit der normalen und nachts mit der reduzierten Raumtemperatur. Stellen Sie dies über das Zeitprogramm ein.
- **Betriebsprogramm**: Falls Sie keine Raumbeheizung benötigen, wählen
	- Sie eines der folgenden Betriebsprogramme: "Nur Warmwasser" (siehe Seite [29\)](#page-28-0): Falls Sie im Sommer die Räume nicht beheizen möchten, aber Warmwasser benötigen.
	- **"Abschaltbetrieb"** (siehe Seite [22\)](#page-21-0): Falls Sie für lange Zeit weder Räume beheizen möchten noch Warmwasser benötigen.

#### **Frostschutz**

■ Der Frostschutz Ihres Heizkessels und Warmwasser-Speichers ist gewährleistet.

#### **Winter-/Sommerzeitumstellung**

■ Die Umstellung erfolgt automatisch.

#### **Datum und Uhrzeit**

■ Datum und Uhrzeit wurden von Ihrem Heizungsfachbetrieb eingestellt.

Sie können die Einstellungen jederzeit individuell nach Ihren Wünschen ändern.

#### *Stromausfall*

*Bei Stromausfall bleiben alle Einstellungen erhalten.*

- **Kurzfristige Abwesenheit** (siehe Seite [27\)](#page-26-0): Reduzieren Sie die Raumtemperatur z. B. für einen Einkaufsbummel. Wählen Sie dafür den "Sparbe**trieb"**.
- **Ferien/Urlaub** (siehe Seite 24): Falls Sie verreisen, stellen Sie das "**Ferienprogramm"** ein: Die Raumtemperatur wird reduziert und die Warm-
- wasserbereitung ausgeschaltet. ■ **Lüften**: Zum Lüften schließen Sie die Thermostatventile. Öffnen Sie die Fenster kurzzeitig ganz.
- **Roll-Läden**: Schließen Sie die Roll-Läden (falls vorhanden) bei einbrechender Dunkelheit.
	- **Thermostatventile**: Stellen Sie die Thermostatventile richtig ein.
- **Heizkörper**: Stellen Sie die Heizkörper und Thermostatventile nicht zu.

### <span id="page-9-0"></span>**Tipps zum Energiesparen** (Fortsetzung)

#### **Warmwasserbereitung**

■ **Zirkulationspumpe** (siehe Seite [30](#page-29-0)): Aktivieren Sie die Zirkulationspumpe nur für die Zeiträume, in denen regelmäßig Warmwasser entnommen wird. Stellen Sie dies über das Zeitprogramm ein.

#### ■ **Warmwasserverbrauch**:

Duschen Sie, anstatt zu baden. Ein Duschbad erfordert in der Regel weniger Energie als ein Vollbad.

**Tipps für mehr Komfort**

#### **Raumbeheizung**

■ **Normale Raumtemperatur** (siehe Seite [24](#page-23-0)): Sie können im Basis-Menü jederzeit in "Raumtem**peratur Soll"** Ihre Wohlfühltemperatur einstellen.

■ **Zeitprogramm** (siehe Seite [14\)](#page-13-0): Nutzen Sie das Zeitprogramm. Im Zeitprogramm können Sie Zeitphasen mit unterschiedlichen Raumtemperaturen einstellen, z. B. tagsüber anders als in der Nacht.

- **Heizkennlinie** (siehe Seite [25\)](#page-24-0): Mit der Heizkennlinie können Sie die Heizungsanlage individuell an den Wärmebedarf Ihrer Räume anpassen. Bei korrekter Einstellung ist sichergestellt, dass Ihre Wohlfühltemperatur das ganze Jahr über erreicht wird.
- **"Komfortbetrieb"** (siehe Seite [26\)](#page-25-0): Falls Sie Ihre Räume mit einer vom Zeitprogramm abweichenden Temperatur beheizen möchten, stellen Sie "Komfortbetrieb" ein.

Beispiel: Spät abends ist durch das Zeitprogramm reduzierte Raumtemperatur eingestellt. Ihr Besuch bleibt länger.

#### **Warmwasserbereitung**

■ **Zeitprogramm** (siehe Seite [29](#page-28-0) und [30](#page-29-0)): Nutzen Sie das Zeitprogramm für die Warmwasserbereitung.

Nutzen Sie das Zeitprogramm für die Zirkulationspumpe. Zu den eingestellten Zeitphasen steht Ihnen an den Entnahmestellen Warmwasser mit der gewünschten Temperatur zur Verfügung.

Für weitere Energiesparfunktionen der Vitotronic Regelung wenden Sie sich an Ihren Heizungsfachbetrieb.

# <span id="page-10-0"></span>**Regelung öffnen**

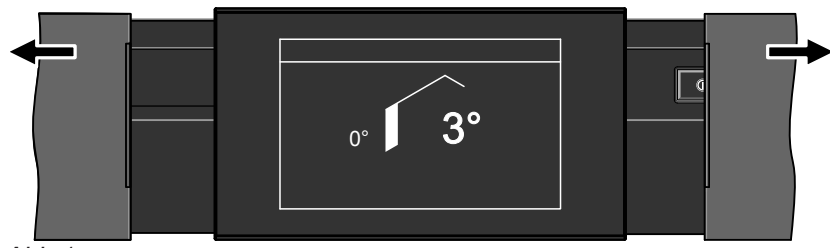

*Abb.1*

# **Bedieneinheit**

Alle Einstellungen an Ihrer Heizungsanlage können Sie zentral an der Bedieneinheit der Regelung vornehmen.

Falls in Ihren Räumen Fernbedienungen installiert sind, können Sie die Einstellungen auch an den Fernbedienungen vornehmen.

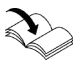

**schoner**:

Bedienungsanleitung Fernbedienung

Nach längerer Bedienpause erscheint der **Display-**

Heizkreis 2

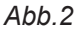

#### **Basis-Menü**

Im Basis-Menü können Sie zwischen 3 Anzeigebereichen wählen:

- Grundanzeige
- Energiecockpit
- Favoriten

So rufen Sie das Basis-Menü auf:

- Display-Schoner ist aktiv: Tippen Sie irgendwo auf das Display.
- Sie befinden sich im Hauptmenü: Tippen Sie auf  $\bigtriangleup$ .

Es erscheint die Grundanzeige.

Ihnen stehen 2 **Bedienebenen** zur Verfügung:

- Das Basis-Menü: Siehe Seite 11
- Das Hauptmenü: Siehe Seite [13](#page-12-0)

Die Bedieneinheit ist mit einem **Touchscreen** ausgestattet. Tippen Sie für Einstellungen und Abfragen auf die vorgesehenen Schaltflächen.

Mit  $\rightarrow$  erreichen Sie das Energiecockpit oder die Favoriten.

#### **Grundanzeige**

In der Grundanzeige (siehe Abb. 3) können Sie die am häufigsten benutzten Einstellungen vornehmen und abfragen:

- Raumtemperatur-Sollwert
- Betriebsprogramm
- Komfortbetrieb **W**
- Sparbetrieb 2

# <span id="page-11-0"></span>**Bedieneinheit** (Fortsetzung)

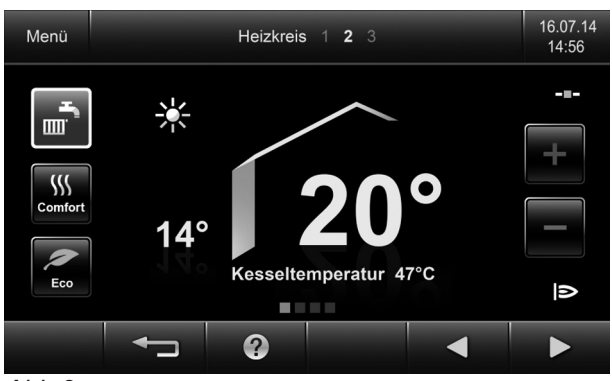

*Abb.3*

#### **Temperaturanzeigen**

- 14° Momentane Außentemperatur
- 20° Eingestellter Raumtemperatur-Sollwert

#### **Symbole und Schaltflächen**

Die Symbole erscheinen nicht ständig, sondern abhängig von der Anlagenausführung und vom Betriebszustand.

#### **Symbole**

- Frostschutz ist aktiv Ø.
- 窝 Raumbeheizung mit normaler Raumtemperatur (Wohlfühltemperatur)
- Raumbeheizung mit reduzierter Raumtemperatur נ
- $\tilde{\gamma}$ In Verbindung mit Solaranlage: Solarkreispumpe läuft
- Brenner in Betrieb  $\blacksquare$
- **LAN-Verbindung aktiv**
- -X- LAN-Verbindung nicht aktiv
- -?- Unbekannter Zustand
- Update läuft
- → LAN-Verbindung wird aufgebaut

#### **Schaltflächen in der Grundanzeige**

- Sie erhöhen den Wert für die normale Raum- $\mathbb{F}$ temperatur.
- Sie verringern den Wert für die normale  $\Box$ Raumtemperatur.
- **FIOIF** Sie stellen das Betriebsprogramm ein (Betriebsprogramme siehe Seite [13\)](#page-12-0).
- $\boxed{W}$ Sie aktivieren/deaktivieren den Komforbetrieb.
- $\sqrt{2}$ Sie aktivieren/deaktivieren den Sparbetrieb.

#### **Schaltflächen in der Kopfzeile**

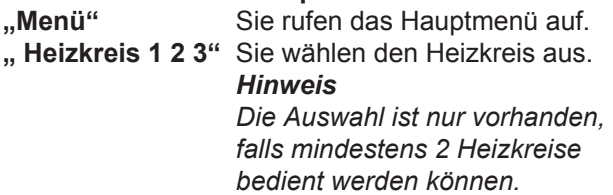

#### **Schaltflächen in der Fußzeile**

- Sie gelangen zurück in das Basis-Menü. 合
- Sie gelangen im Menü einen Schritt zurück oder Sie brechen eine begonnene Einstellung ab.
- $\circledcirc$ Sie rufen einen Hilfetext auf.
- $\triangle$ Sie rufen Störungs- oder Wartungsmeldungen auf.
- / Basis-Menü: Sie rufen das Energiecockpit oder ihre gewählten Favoriten auf. Hauptmenü: Sie blättern im Menü.

#### **Energiecockpit**

Im Anzeigebereich Energiecockpit finden Sie Informationen zu Energiesituationen der Heizungsanlage und ihrer Komponenten. Weitere Angabe siehe Seite [16.](#page-15-0)

Wenn Sie das Energiecockpit zum ersten mal aufrufen, erscheint eine Information.

- Falls Sie die Information mit **OK** bestätigen, wird das Energiecockpit geöffnet. Die Information erscheint später nicht wieder.
- Falls Sie auf Abbrechen tippen, erscheint die Information beim nächsten Aufrufen des Energiecockpits erneut.

#### **Favoriten**

Im Anzeigebereich "Favoriten" können Sie die am häufigsten benutzten Menüpunkte individuell zusammenstellen. Weitere Angabe siehe Seite [21.](#page-20-0)

# <span id="page-12-0"></span>**Bedieneinheit** (Fortsetzung)

# **Hauptmenü**

Im Hauptmenü können Sie **alle** Einstellungen aus dem Funktionsumfang der Regelung vornehmen und abfragen.

Die Menü-Übersicht finden Sie auf Seite [44.](#page-43-0)

So rufen Sie das Hauptmenü auf:

- Display-Schoner ist aktiv: Tippen Sie irgendwo auf das Display, anschließend auf  $\bigtriangleup$  und dann auf **"Menü**".
- Sie befinden sich im Basis-Menü: Tippen Sie auf "Menü".
- Sie befinden sich irgendwo im Menü: Tippen Sie auf **C**und anschließend auf "Menü".

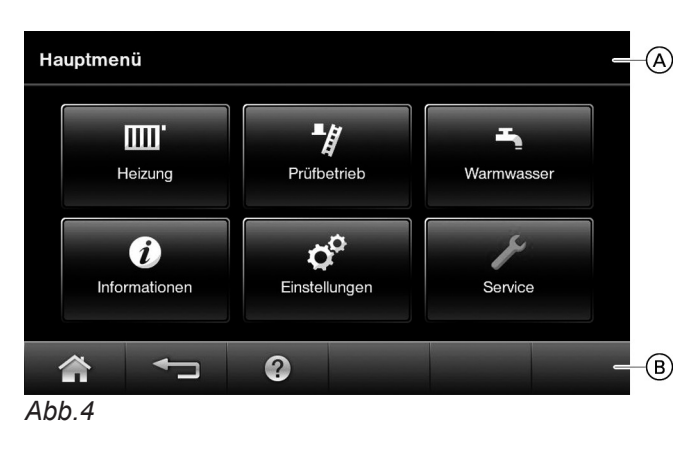

A Kopfzeile

 $\overline{B}$  Fußzeile

# **Betriebsprogramm**

#### **Betriebsprogramme für Heizen, Warmwasser, Frostschutz**

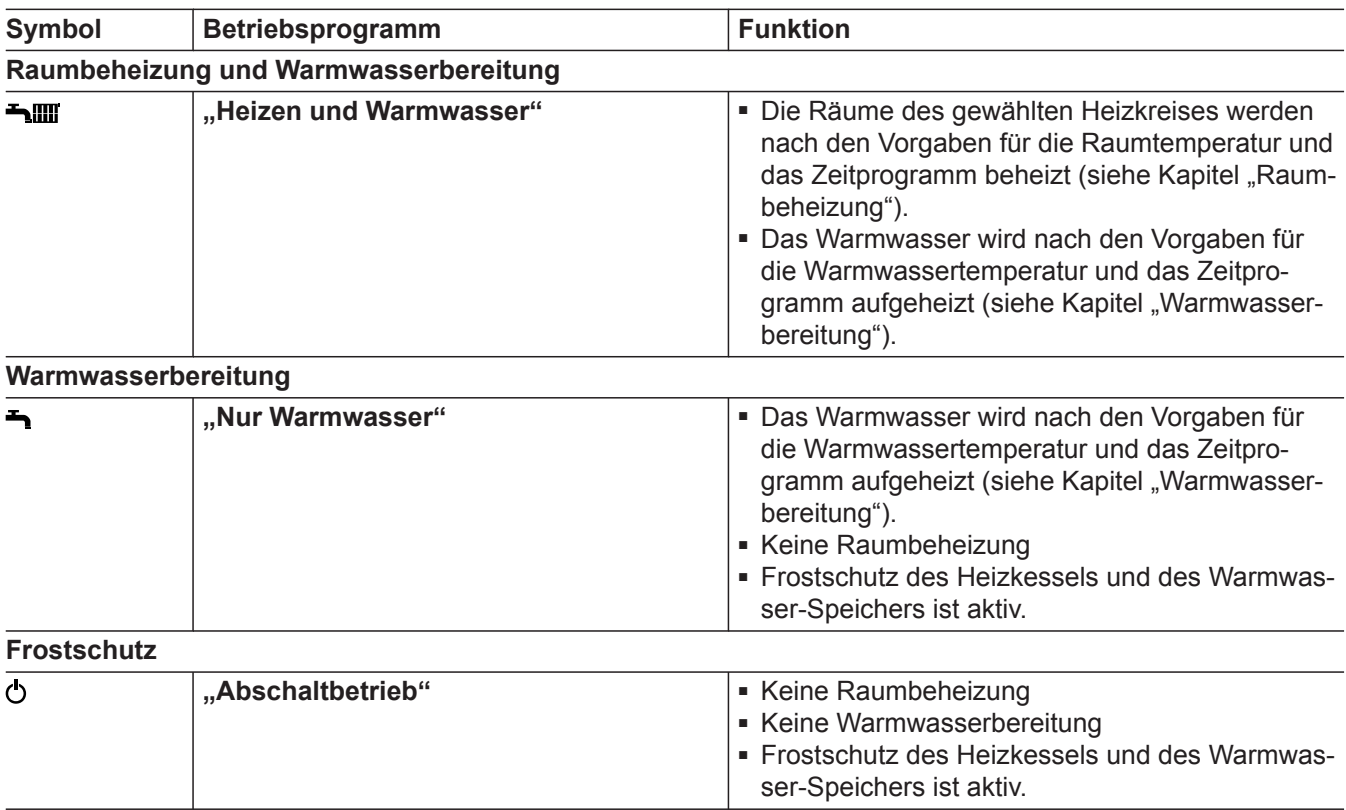

# <span id="page-13-0"></span>**Betriebsprogramm** (Fortsetzung)

# **Besondere Betriebsprogramme**

Besondere Betriebsprogramme:

#### ■ **"Estrichtrocknung"**

Diese Funktion wird von Ihrem Heizungsfachbetrieb aktiviert. Ihr Estrich wird nach einem fest vorgegebenen Zeitprogramm (Temperatur-Zeit-Profil) baustoffgerecht getrocknet. Ihre Einstellungen für die Raumbeheizung sind für die Dauer der Estrichtrocknung (max. 32 Tage) ohne Wirkung. Die Funktion kann von Ihrem Heizungsfachbetrieb geändert oder aufgehoben werden.

#### ■ **"Externe Aufschaltung"**

Das Betriebsprogramm, das an der Regelung eingestellt ist, wurde durch ein externes Schaltgerät, z. B. Erweiterung EA1 umgeschaltet. Die Funktion kann an der Regelung nicht beeinflusst werden.

### **Zeitprogramm**

Im Folgenden wird die Vorgehensweise für die Einstellung eines Zeitprogramms am Beispiel Raumbeheizung Heizkreis 1 erläutert.

Besonderheiten der einzelnen Zeitprogramme finden Sie in den jeweiligen Kapiteln.

Für folgende Funktionen können Sie ein Zeitprogramm einstellen:

- Raumbeheizung
- Warmwasserbereitung
- Trinkwasserzirkulationspumpe
- Im Zeitprogramm teilen Sie den Tag in Abschnitte ein, sogenannte **Zeitphasen**.
- Sie können bis zu 4 Zeitphasen pro Tag wählen.
- **Zeitphasen einstellen**

#### Beispiel

- Zeitprogramm für den Wochentag "Montag" für Heizkreis 1
- Zeitphase 1: 05:30 bis 09:00 Uhr
- Zeitphase 2: 16:30 bis 22:00 Uhr

Zwischen diesen Zeitphasen erfolgt Raumbeheizung mit reduzierter Temperatur.

#### **Tippen Sie auf folgende Schaltflächen:**

- **01. "Menü"**
- **02. "Heizung"**
- **03. Heizkreis 1**

#### ■ "Externes Programm"

Das Betriebsprogramm wurde durch eine Kommunikations-Schnittstelle umgeschaltet (z. B. Vitocom 100). Diese Funktion können Sie an der Regelung beeinflussen.

■ **"Ferienprogramm"** (siehe Seite 24)

#### *Hinweis*

*Die besonderen Betriebsprogramme werden im Wechsel mit der Kesselwassertemperatur angezeigt. Im erweiterten Menü können Sie unter "Informationen" das eingstellte Betriebsprogramm abfragen (siehe Seite [35](#page-34-0)).*

- Für jede Zeitphase stellen Sie den Startzeitpunkt und den Endzeitpunkt ein.
- Das Zeitprogramm können Sie **individuell** einstellen, für jeden Wochentag gleich oder unterschiedlich.
- Im Hauptmenü können Sie unter "Informationen" die Zeitprogramme abfragen (siehe ab Seite [35\)](#page-34-0).

Innerhalb der Zeitphasen sind folgende Funktionen aktiv:

- Bei Raumbeheizung werden Ihre Räume mit normaler Raumtemperatur beheizt.
- Bei Warmwasserbereitung wird das Trinkwasser im Warmwasser-Speicher auf den Warmwassertemperatur-Sollwert aufgeheizt.
- Die Trinkwasserzirkulationspumpe ist in Betrieb.
	- **04. "Zeitprogramm Heizung"**
	- **05. "Mo"**
- **06. "Ändern"**

### <span id="page-14-0"></span>**Zeitprogramm** (Fortsetzung)

**7. ∡** für Start- und Endzeitpunkt der Zeitphase 1. Der Balken im Zeitdiagramm wird angepasst.

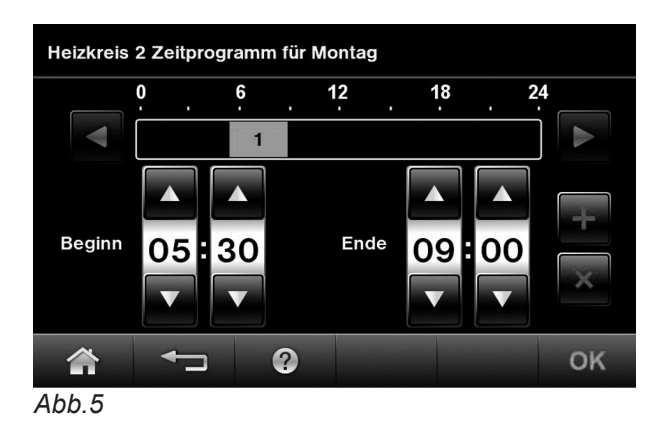

*Einstellung einer Zeitphase vorzeitig abbrechen*

**Tippen Sie auf**  $\leftarrow$ **.** 

- 8.  $\blacksquare$  um Zeitphase 2 zu erzeugen.
- 9.  $\sqrt{\mathbf{v}}$  für Start- und Endzeitpunkt der Zeitphase 2. Der Balken im Zeitdiagramm wird angepasst.

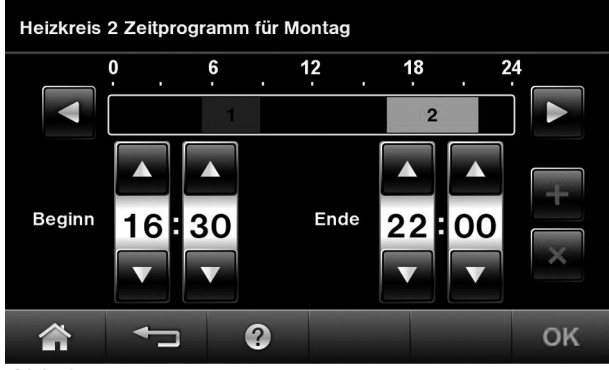

*Abb.6*

#### **Zeitprogramm auf andere Wochentage übertragen**

Sie können das Zeitprogramm auf jeden anderen Wochentag **kopieren.**

Sie möchten das Zeitprogramm für Montag auf Dienstag bis Freitag übertragen.

#### **Tippen Sie auf folgende Schaltflächen:**

- **1. "Menü"**
- **2. "Heizung"**
- **3. Heizkreis 2**
- **4. "Zeitprogramm Heizung"**
- **5. "Mo"**

5547 653

653 5547 **10. OK** zur Bestätigung

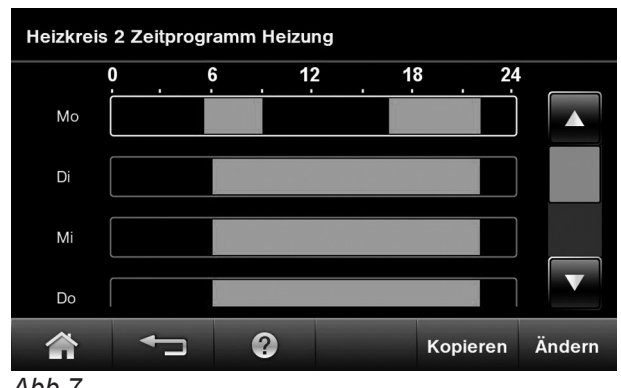

- *Abb.7*
- 11. **<sup>11</sup>** um das Zeitprogramm zu verlassen

- **6. "Kopieren"**
- **7. "Di"** , **"Mi"**, **"Do"**, **"Fr"**

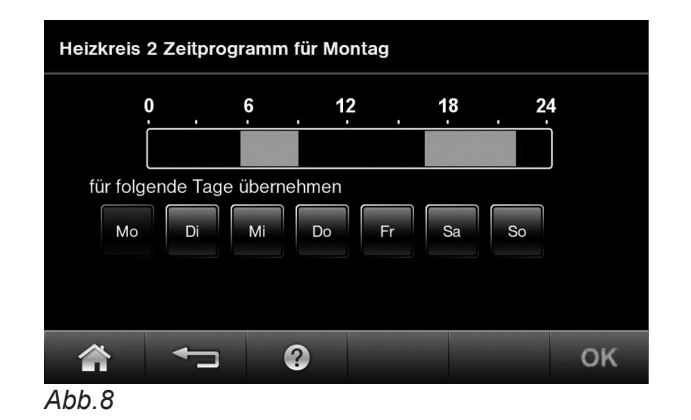

# <span id="page-15-0"></span>**Zeitprogramm** (Fortsetzung)

**8. OK** zur Bestätigung **9.** um das Zeitprogramm zu verlassen

#### **Zeitphasen ändern**

#### **Beispiel:**

Sie möchten für **Montag** den Startzeitpunkt für die Zeitphase 2 auf 19:00 Uhr ändern.

#### **Tippen Sie auf folgende Schaltflächen:**

- **01. "Menü"**
- **02. "Heizung"**
- **03. Heizkreis 2**
- **04. "Zeitprogramm Heizung"**
- **05. "Mo"**
- **06. "Ändern"**
- **07.** für Zeiphase 2

### **Zeitphasen löschen**

#### **Beispiel:**

Sie möchten für **Montag** die Zeitphase 2 löschen.

#### **Tippen Sie auf folgende Schaltflächen:**

- **01. "Menü"**
- **02. "Heizung"**
- **03. Heizkreis 2**
- **04. "Zeitprogramm Heizung"**
- **05. "Mo"** für den gewünschten Tag
- **06. "Ändern"**
- **07.** für Zeitphase 2
- **08.** für Startzeitpunkt der Zeitphase 2. Der Balken im Zeitdiagramm wird angepasst.
- **09. OK** zur Bestätigung

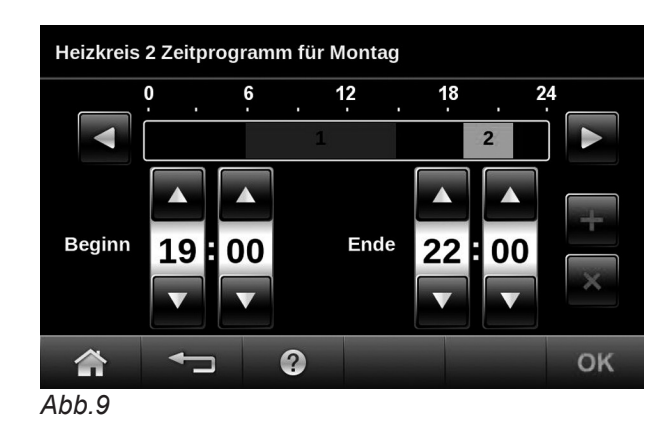

- 10. **•** um das Zeitprogramm zu verlassen
- 8.  $\overline{\ast}$  um die Zeitphase zu löschen

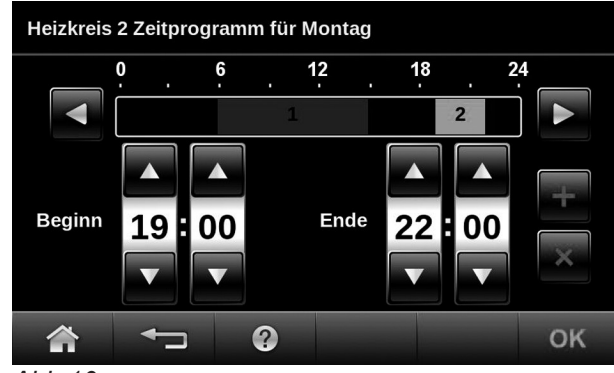

*Abb.10*

- **09. OK** zur Bestätigung
- 10. **<sup>2</sup>** um das Zeitprogramm zu verlassen

### **Energiecockpit**

Folgende Informationen zur Energiesituation Ihrer Heizungsanlage können Sie im Energiecockpit abfragen:

- Aktuelle Temperaturen der thermischen Solaranlage (falls in der Anlage vorhanden)
- Energieertrag der thermischen Solaranlage der letzten 2 Jahre in verschiedenen Zeitabschnitten
- Energiebilanz der Heizungsanlage in Verbindung mit der thermischen Solaranlage der letzten 2 Jahre in verschiedenen Zeitabschnitten
- Temperaturen und Aufheizzustand (Ladezustand) des Warmwasser-Speichers
- Energieverbrauch des Wärmeerzeugers (Gas- und Stromverbrauch)

### <span id="page-16-0"></span>**Grundanzeige des Energiecockpits**

Die in der Anlage vorhandenen Komponenten werden grafisch dargestellt. Einige Informationen zu den Komponenten werden in der Grundanzeige dargestellt. Um weitere Informationen zu erhalten, tippen Sie auf die jeweilige Anlagenkomponente. Siehe auch folgende Kapitel.

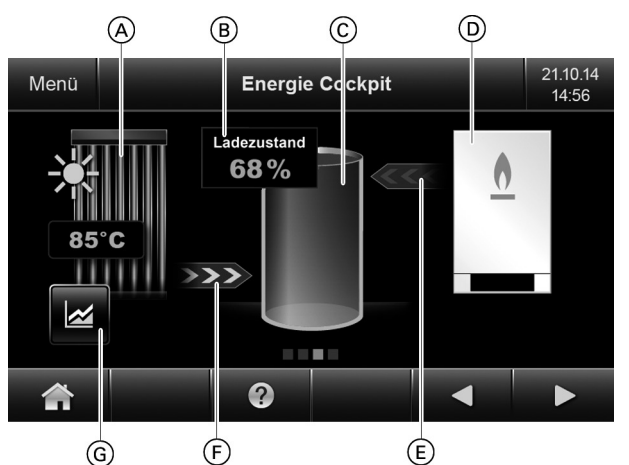

*Abb. 11 Beispiel mit Vitodens 300-W*

- A Thermische Solaranlage Energieertrag abfragen (siehe Seite 17)
- B Aufheizzustand des Warmwasser-Speichers Nur in Verbindung mit Vitosolar 300-F oder Vitocell 100-W, Typ CVUC-A
- C Warmwasser-Speicher Temperaturen und Aufheizzustand abfragen (siehe Seite [18](#page-17-0))

#### *Hinweis*

*Die Darstellung des Wärmeerzeugers und des Warmwasser-Speichers ist abhängig von den in der Anlage verwendeten Produkten. Bei Vitodens 333-F und Vitodens 343-F ist der Warmwasser-Speicher im Wärmeerzeuger integriert dargestellt.*

#### **Temperatur der Solaranlage**

Die aktuelle Temperatur der Solaranlage wird permanent in der Grundanzeige des Energiecockpits angezeigt.

#### **Energieertrag der Solaranlage**

Sie können den Energieertrag der Solaranlage der letzten 2 Jahre abfragen. Die Werte werden in Kilowattstunden angezeigt.

Folgende Zeiträume können Sie aufrufen:

- Die letzten 7 Tage einschließlich des aktuellen Tags
- Die letzten 52 Wochen einschließlich der aktuellen Woche
- D Wärmeerzeuger (Heizkessel) Energiesituation abfragen (siehe Seite [19](#page-18-0))
- E Beheizung des Warmwasser-Speichers durch den Wärmeerzeuger aktiv (rot und animiert)
- F Beheizung des Warmwasser-Speichers durch die Solaranlage aktiv (gelb und animiert)
- G Energiebilanz der Solaranlage aufrufen (siehe Seite [18](#page-17-0))

- Die letzten 12 Monate einschließlich des aktuellen **Monats**
- Die letzten 2 Jahre einschließlich des aktuellen Jahrs
- 1. Rufen Sie im Basis-Menü mit  $\blacklozenge$  das Energiecockpit auf.
- **2.** Tippen Sie auf den Kollektor.

- <span id="page-17-0"></span>**3.** Tippen Sie auf den gewünschten Zeitraum. Die Energieerträge werden grafisch dargestellt.
- **4.** Tippen Sie auf das Diagramm eines Zeitraums (z. B. Tag). Der Energieertrag dieses Zeitraums wird als Zahlenwert angezeigt.

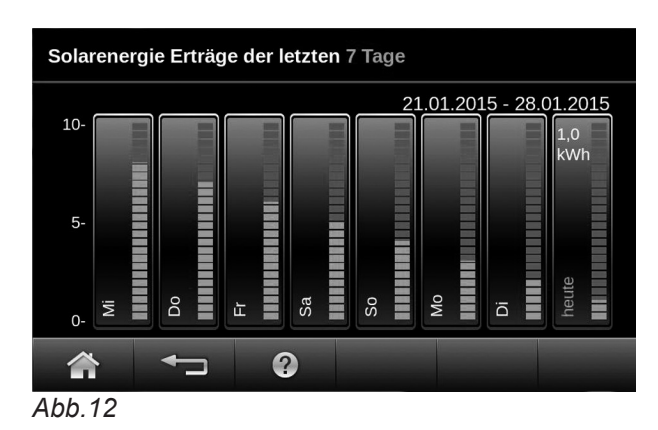

**Energiebilanz in Verbindung mit Solaranlage**

Sie können die Energiesituation der gesamten Heizungsanlage abfragen. Die solar erzeugte Wärmemenge und der Gasverbrauch werden in Kilowattstunden angezeigt.

Folgende Zeiträume können Sie aufrufen:

- Die letzten 7 Tage einschließlich des aktuellen Tags
- Die letzten 52 Wochen einschließlich der aktuellen Woche
- Die letzten 12 Monate einschließlich des aktuellen **Monats**
- Die letzten 2 Jahre einschließlich des aktuellen Jahrs
- 1. Rufen Sie im Basis-Menü mit / das Energiecockpit auf.

**2.** 

Tippen Sie auf unterhalb oder neben dem Kollektor.

**3.** Tippen Sie auf den gewünschten Zeitraum.

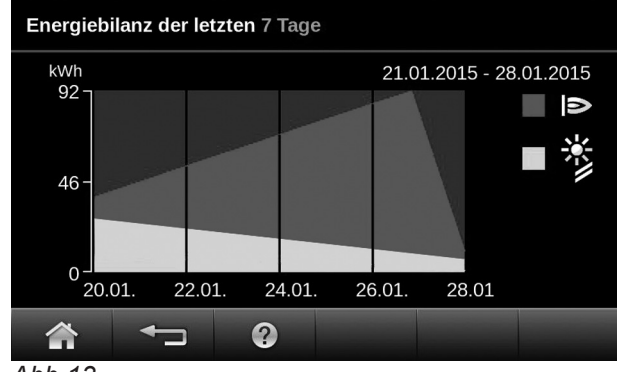

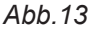

Die Energiebilanz wird grafisch dargestellt.

- Der rote Bereich stellt die verbrauchte Gasmenge dar.
- Der gelbe Bereich stellt die durch die Solaranlage erzeugte Wärmemenge dar.

# **Temperaturen und Aufheizzustand (Ladezustand) des Warmwasser-Speichers**

Folgende Abfragen und Funktionen können Sie zum Warmwasser-Speicher durchführen:

- Warmwassertemperaturen
- Aufheizzustand (Ladezustand) Nur möglich in Verbindung mit folgenden Produkten:
	- Vitosolar 300-F
	- Vitocell 100-W, Typ CVUC-A
- Momentan ablaufender Aufheizvorgang:
	- Animierte rote Pfeile: Beheizung durch den Heizkessel
	- Animierte gelbe Pfeile: Beheizung durch die Solaranlage
- Start einer einmaligen Speicherbeheizung durch den Heizkessel (nur falls in der aktuellen Betriebsart die Speicherbeheizung nicht aktiv ist)
- 1. Rufen Sie im Basis-Menü mit  $\rightarrow$  das Energiecockpit auf.
- **2.** Tippen Sie auf den Warmwasser-Speicher, um weitere Temperaturen und Aufheizzustände aufzuru $f$ en

#### <span id="page-18-0"></span>**Einmalige Speicherbeheizung starten**

#### **2. OK** zur Bestätigung

#### **Tippen Sie auf folgende Schaltflächen:**

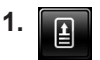

**"Einmalige Speicherladung"**, um eine einmalige Speicherbeheizung durch den Heizkessel zu starten.

Der Warmwasser-Speicher wird auf den eingestellten Warmwassertemperatur-Sollwert aufgeheizt.

#### **Energiesituation des Wärmeerzeugers**

Folgende Informationen zur Energiesituation und Betriebsdaten des Wärmeerzeugers können Sie abfragen:

- Aktuelle Wärmeleistung
- Betriebszeit (Betriebsstunden)
- Stromverbrauch
- Gasverbrauch

#### *Hinweis*

*Das Energiecockpit ermöglicht es dem Anlagenbetreiber, sich auch unterjährig über den thermischen und elektrischen Verbrauch seiner Heizungsanlage zu informieren. Die Berechnung dieser Werte erfolgt unter Berücksichtigung der verwendeten Anlagenkomponenten sowie des Nutzerverhaltens (z. B. Laufzeit und Auslastung). Bedingt durch anlagenspezifische Parameter (z. B. Aufstellhöhe oder Ausführung des Abgassystems) kann es zu Abweichungen zwischen angezeigten und tatsächlichen Verbrauchswerten kommen. Zur Verbesserung der Anzeigegenauigkeit wird dem Anlagenbetreiber empfohlen, den Brennwert, die Gaszustandszahl und Gaszählerstände einzugeben. Ungeachtet dessen können bedingt durch saisonale Umweltbedingungen und weitere Faktoren weiterhin Abweichungen auftreten. Es ist daher zu berücksichtigen, dass die angezeigten Werte nicht mit Messeinrichtungen ermittelt, sondern lediglich berechnet werden. Das Energiecockpit dient der Visualisierung von bisherigen Verbräuchen und ist geeignet, Mehr- oder Minderverbräuche in bestimmten Vergleichszeiträumen aufzuzeigen. Eine Nutzung als verbindliche Abrechnungsgrundlage ist nicht möglich. Eingabe zusätzlicher Daten siehe Seite [20.](#page-19-0)*

#### **Wärmeleistung, Betriebszeiten und Verbräuche**

- **1.** Rufen Sie im Basis-Menü mit  $\rightarrow$  das Energiecockpit auf.
- **2.** Tippen Sie auf den Wärmeerzeuger, um die aktuelle Leistung und die Betriebszeit aufzurufen. Betriebszeit zurücksetzen siehe Seite [36.](#page-35-0)

#### **3. Stromverbrauch**

Tippen Sie auf "Stromverbrauch".

**4.** Tippen Sie auf den gewünschten Zeitraum.

Folgende Zeiträume können Sie aufrufen:

- Die letzten 7 Tage einschließlich des aktuellen **Tags**
- Die letzten 52 Wochen einschließlich der aktuellen Woche
- Die letzten 12 Monate einschließlich des aktuellen Monats
- Die letzten 2 Jahre einschließlich des aktuellen Jahrs
- **5.** Tippen Sie auf das Diagramm eines Zeitraums (z. B. Tag). Der Stromverbrauch dieses Zeitraums wird als Zahlenwert angezeigt.

- <span id="page-19-0"></span>**6. Gasverbrauch** Tippen Sie auf "Gasverbrauch".
- **7.** Tippen Sie auf den gewünschten Zeitraum.

Folgende Zeiträume können Sie aufrufen:

- Die letzten 7 Tage einschließlich des aktuellen **Tags**
- Die letzten 52 Wochen einschließlich der aktuellen Woche
- Die letzten 12 Monate einschließlich des aktuellen Monats
- Die letzten 2 Jahre einschließlich des aktuellen Jahrs

Der Gasverbrauch für die Raumbeheizung wird in rot dargestellt.

Der Gasverbrauch für die Warmwasserbereitung wird in gelb dargestellt.

### **Zusätzliche Daten zum Gasverbrauch eingeben**

Um die Genauigkeit der angezeigten Gasverbräuche zu verbessern, können Sie Zählerstände Ihres Gaszählers als Vergleichswerte eingeben. Die erste Eingabe sollten Sie kurz nach der Inbetriebnahme oder zu Beginn der Heizperiode machen. Die zweite Eingabe sollten Sie am Ende der Heizperiode machen, so dass im zurückliegenden Zeitraum mindestens 100 m<sup>3</sup> Gas verbraucht wurden. Dies können Sie bei Bedarf zur nächsten Heizperiode wiederholen. Je mehr Vergleichswerte eingegeben wurden, um so genauer wird die Anzeige der Gasverbräuche.

#### *Hinweis*

- *■ Es erfolgt keine rückwirkende Korrektur von bereits aufgezeichneten Werten.*
- *■ An dem Gaszähler darf kein weiterer Verbraucher angeschlossen sein.*
- 1. Rufen Sie im Basis-Menü mit das Energiecockpit auf.
- **02.** Tippen Sie auf den Wärmeerzeuger.
- 3. Tippen Sie auf "Gasverbrauch".
- 4. Tippen Sie auf "Eingabe Zählerstand".
- **5.** Bestätigen Sie den Hinweis mit "Ja".
- **06.** Tippen Sie auf das Eingabefeld.
- **07.** Geben Sie den abgelesenen Zählerstand ein. Vorhandene Werte können Sie mit - entfernen
- **08.** Bestätigen Sie 2-mal mit **OK**.

**8.** Tippen Sie auf das Diagramm eines Zeitraums (z. B. Tag). Der Gasverbrauch dieses Zeitraums wird als Zahlenwert angezeigt.

- **09.** Geben Sie nach einigen Monaten (möglichst zum Ende der Heizperiode) den aktuellen Zählerstand als 2. Wert ein. Vorgehensweise siehe oben.
- **10.** Falls Sie nach einiger Zeit weitere Werte eingeben möchten: Verschieben Sie jeweils den zuletzt eingegebenen Wert nach oben. Tippen Sie dazu auf "2. nach 1. **verschieben"**. Weitere Vorgehensweise siehe vorhergehende Arbeitsschritte.

#### **Gasqualität eingeben**

Hier können Sie Werte für den Brennwert des eingesetzten Gases und dessen Gaszustandszahl eingeben. Beide Werte können Sie der Gasrechnung entnehmen. Liegt keine Gasrechnung vor, können Sie die Angaben bei Ihrem Gasversorgungsunternehmen erfragen.

#### *Hinweis*

*An dem Gaszähler darf kein weiterer Verbraucher angeschlossen sein.*

- 1. Rufen Sie im Basis-Menü mit als Energiecockpit auf.
- **2.** Tippen Sie auf den Wärmeerzeuger.
- 3. Tippen Sie auf "Gasverbrauch".
- 4. Tippen Sie auf "Eingabe Gasqualität".
- **5.** Tippen Sie auf die Eingabefelder.
- **6.** Geben Sie den jeweiligen Wert ein. Vorhandene Werte können Sie mit - entfernen

<span id="page-20-0"></span>**7.** Bestätigen Sie 2-mal mit **OK**.

# **Favoriten**

#### **Menüpunkte als Favoriten zusammenstellen**

Sie können Ihre favorisierten Menüpunkte aus einer Auflistung auswählen. Diese rufen Sie mit der Schaltfläche "Favoriten" auf. Die Auswahl können Sie jederzeit ändern.

#### **Tippen Sie auf folgende Schaltflächen:**

- 1. **bis Menüpunkt "Favoriten wählen"** erscheint.
- **2. "Favoriten wählen"** Die Auflistung der wählbaren Menüpunkte erscheint.
- **3.** Auf gewünschte Menüpunkte tippen. Die Auswahl wird mit Haken markiert. Sie können maximal 12 Menüpunkte auswählen.
- **4. OK** zur Bestätigung

# <span id="page-21-0"></span>**Heizungsanlage einschalten**

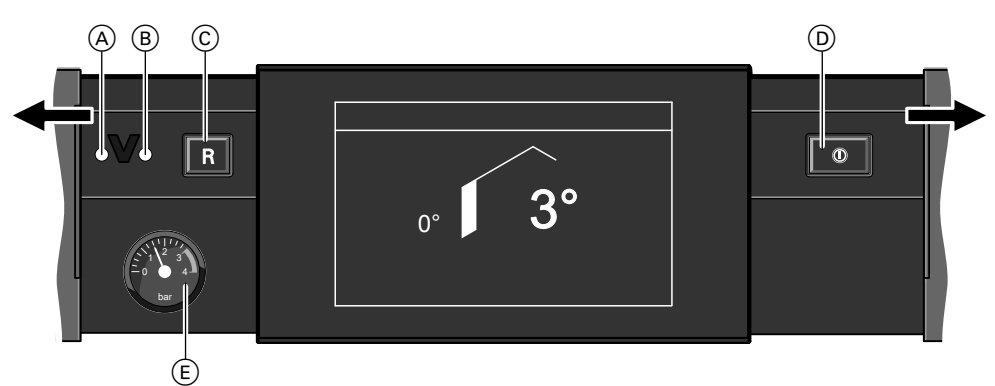

*Abb.14*

- A Störungsanzeige (rot)
- B Betriebsanzeige (grün)
- C Entriegelungstaste

Informieren Sie sich bei Ihrem Heizungsfachbetrieb:

- Höhe des erforderlichen Anlagendrucks ■ Lage von folgenden Bauteilen:
	- Manometer
	- Gasabsperrhahn
	- Be- und Entlüftungsöffnungen
- **1.** Prüfen Sie den Druck der Heizungsanlage am Manometer. Falls der Zeiger unterhalb von 1,0 bar steht, ist der Druck der Heizungsanlage zu niedrig. Füllen Sie Wasser nach oder benachrichtigen Sie Ihren Heizungsfachbetrieb.
- **2.** Bei raumluft**ab**hängigem Betrieb: Prüfen Sie, ob die Be- und Entlüftungsöffnungen des Aufstellraums geöffnet und nicht versperrt sind.

#### *Hinweis*

*Die Verbrennungsluft wird bei raumluftabhängigem Betrieb aus dem Aufstellraum entnommen.*

#### **Heizungsanlage ausschalten**

#### **Mit Frostschutzüberwachung**

Wählen Sie für **jeden** Heizkreis das Betriebsprogramm **"Abschaltbetrieb"**.

- Keine Raumbeheizung
- Keine Warmwasserbereitung
- Frostschutz des Heizkessels und des Warmwasser-Speichers ist aktiv.

Siehe auch "Raumbeheizung ausschalten" auf Seite [26](#page-25-0).

#### **Ohne Frostschutzüberwachung (Außerbetriebnahme)**

- **1.** Schalten Sie den Netzschalter aus.
- **2.** Schließen Sie den Gasabsperrhahn.
- D Netzschalter
- E Manometer (Druckanzeige Heizungsanlage)
- **3.** Öffnen Sie den Gasabsperrhahn.
- **4.** Schalten Sie die Netzspannung ein, z. B. an der separaten Sicherung oder einem Hauptschalter.
- **5.** Schalten Sie den Netzschalter ein. Nach kurzer Zeit erscheint im Display das Basis-Menü. Die grüne Betriebsanzeige leuchtet. Ihre Heizungsanlage und, falls vorhanden, auch die Fernbedienungen sind betriebsbereit.

#### *Hinweis*

*Damit sich die Umwälzpumpen nicht festsetzen, werden sie automatisch alle 24 Stunden kurz eingeschaltet.*

### **Heizungsanlage ausschalten** (Fortsetzung)

**3.** Schalten Sie die Heizungsanlage spannungsfrei, z. B. an der separaten Sicherung oder einem Hauptschalter.

#### **! Achtung**

Bei zu erwartenden Außentemperaturen unter 3 °C ergreifen Sie geeignete Maßnahmen zum Frostschutz der Heizungsanlage. Setzen Sie sich ggf. mit Ihrem Heizungsfachbetrieb in Verbindung.

#### *Hinweis bei längerer Außerbetriebnahme*

- *■ Da die Umwälzpumpen nicht mit Spannung versorgt werden, können sie sich festsetzen.*
- *■ Nach längerer Außerbetriebnahme kann es erforderlich sein, dass Sie Datum und Uhrzeit erneut einstellen müssen (siehe Seite [33\)](#page-32-0).*

# <span id="page-23-0"></span>Raumbeheizung

# **Heizkreis auswählen**

Die Beheizung aller Räume kann ggf. auf mehrere Heizkreise aufgeteilt sein.

Die Heizkreise sind werkseitig mit **1**, **2**, **3** in der Kopfzeile bezeichnet.

- Falls Sie mehrere Heizkreise bedienen, wählen Sie für alle Einstellungen zur Raumbeheizung zuerst den Heizkreis aus, für den Sie eine Änderung vornehmen möchten.
- Falls Sie nur einen Heizkreis bedienen, ist diese Auswahlmöglichkeit nicht vorhanden.

Tippen Sie so oft auf "Heizkreis 1 2 3", bis der gewünschte Heizkreis aktiv ist.

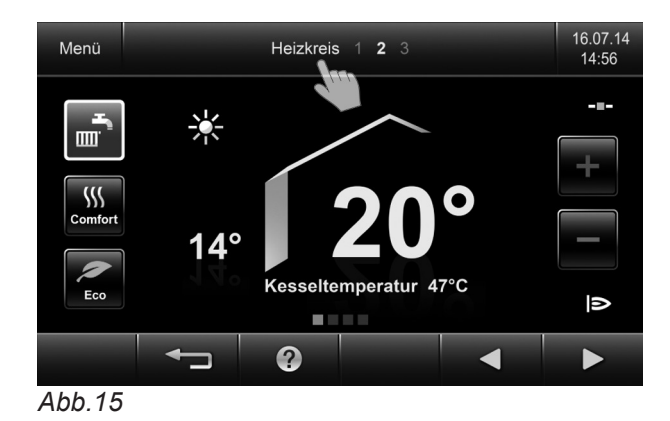

#### **Raumtemperatur**

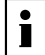

Weitere Informationen finden Sie im Kapitel "Begriffserklärungen" im Anhang.

#### **Normale Raumtemperatur für den gewählten Heizkreis einstellen**

Werkseitige Einstellung: 20 °C Einstellbereich: 3 bis 37 °C

- **2.**  $\boxed{\div}$  für den gewünschten Wert
- **3. OK** zur Bestätigung

#### **Tippen Sie auf folgende Schaltflächen:**

**1. "Heizkreis 1 2 3"** in der Kopfzeile für die Heizkreisauswahl

#### **Reduzierte Raumtemperatur einstellen**

Werkseitige Einstellung: 3 °C Einstellbereich: 3 bis 37 °C

#### **Tippen Sie auf folgende Schaltflächen:**

- **1. "Menü"**
- **2. "Heizung"**
- 3. "Heizkreis 1 2 3" für den gewünschten Heizkreis

#### **4. "Reduzierte Raumtemperatur"**

- **5.**  $\boxed{\div}$  für den gewünschten Wert
- **6. OK** zur Bestätigung

Raumbeheizung mit dieser Temperatur:

- Zwischen den Zeitphasen für die Raumbeheizung mit normaler Temperatur
- Im Ferienprogramm

#### **Betriebsprogramm**

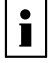

Weitere Informationen finden Sie im Kapitel "Begriffserklärungen" im Anhang.

#### <span id="page-24-0"></span>**Betriebsprogramm** (Fortsetzung)

#### **Betriebsprogramm einstellen**

Nur erforderlich, falls "Nur Warmwasser" **b**oder **"Abschaltbetrieb" eingestellt ist.** 

#### **Tippen Sie auf folgende Schaltflächen:**

**1. "Heizkreis 1 2 3"** in der Kopfzeile für die Heizkreisauswahl

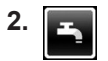

oder

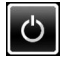

Der Rahmen um das eingestellte Betriebsprogramm ist weiß hervorgehoben.

#### **Zeitprogramm**

 $\mathbf{\hat{i}}$ 

Weitere Informationen finden Sie im Kapitel "Begriffserklärungen" im Anhang.

#### **Zeitprogramm einstellen**

Werkseitige Einstellung: **Eine** Zeitphase von 06:00 bis 22:00 Uhr für alle Wochentage

- **1. "Menü"**
- **2. "Heizung"**
- 3. "Heizkreis 1", "Heizkreis 2" oder "Heizkreis 3" für den gewünschten Heizkreis

#### **Heizkennlinie**

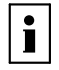

Weitere Informationen finden Sie im Kapitel "Begriffserklärungen" im Anhang.

#### **Heizkennlinie einstellen**

Werkseitige Einstellung:

- **"Neigung"**: 1,4
- **"Niveau"**: 0

#### **Tippen Sie auf folgende Schaltflächen:**

- **1. "Menü"**
- **2. "Heizung"**
- 3. "Heizen und Warmwasser" um Raumbeheizung einzustellen
- **4. OK** zur Bestätigung

Erläuterung zu den Betriebsprogrammen siehe Seite [13.](#page-12-0)

#### **4. "Zeitprogramm Heizung"**

Vorgehensweise für die Einstellung eines Zeitprogramms siehe Seite [14](#page-13-0).

#### *Hinweis*

*Beachten Sie bei der Einstellung, dass Ihre Heizungsanlage einige Zeit benötigt, um die Räume auf die gewünschte Temperatur aufzuheizen.*

- 3. "Heizkreis 1", "Heizkreis 2" oder "Heizkreis 3" für den gewünschten Heizkreis
- **4. "Heizkennlinie"**
- **5. +/-** für den gewünschten Wert für "Neigung" oder **"Niveau"**
- **6. OK** zur Bestätigung

# <span id="page-25-0"></span>**Heizkennlinie** (Fortsetzung)

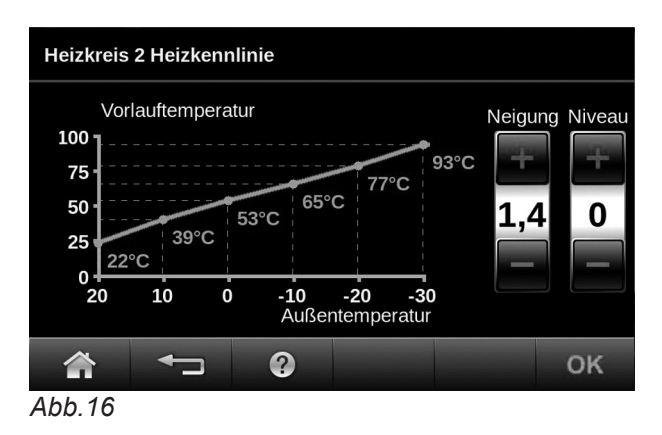

Das Diagramm zeigt Ihnen anschaulich die Veränderung der Heizkennlinie, sobald Sie den Wert für die Neigung oder das Niveau ändern. In Abhängigkeit von verschiedenen Außentemperaturen (dargestellt auf der waagerechten Achse) werden die zugeordneten Vorlauf-Solltemperaturen für den Heizkreis angegeben.

#### **Raumbeheizung ausschalten**

Nur erforderlich, falls "Heizen und Warmwasser" eingestellt ist.

#### **Tippen Sie auf folgende Schaltflächen:**

- **1. "Heizkreis 1 2 3"** in der Kopfzeile für die Heizkreisauswahl
- **3. "Nur Warmwasser"** (keine Raumbeheizung) Oder
	- **"Abschaltbetrieb"** (Frostschutz des Heizkessels und Warmwasser-Speichers ist aktiv)
- **4. OK** zur Bestätigung

**2.**  。<br>一

# **Komfortfunktion**

#### **"Komfortbetrieb" einstellen**

#### **Tippen Sie auf folgende Schaltflächen:**

- **1. "Heizkreis 1 2 3"** in der Kopfzeile für die Heizkreisauswahl
- **2.**
- **3.**  $\overline{+}\sqrt{-}$  für den gewünschten Raumtemperatur-Sollwert während des Komfortbetriebs
- **4. OK** zur Bestätigung, der Rahmen um das Symbol **W** wird weiß hervorgehoben.
- Die Räume werden mit der gewünschten Temperatur beheizt.
- Falls von Ihrem Heizungsfachbetrieb nicht anders eingestellt, wird **zuerst** das Warmwasser auf die eingestellte Warmwassertemperatur erwärmt, bevor Raumbeheizung erfolgt.
- Die Trinkwasserzirkulationspumpe (falls vorhanden) wird eingeschaltet.

#### *Hinweis*

*Im Basis-Menü wird weiterhin der normale Raumtemperatur-Sollwert angezeigt. Im Wechsel mit der Kessel*wassertemperatur wird "Komfortbetrieb" und die ein*gestellte Temperatur angezeigt.*

### <span id="page-26-0"></span> **Komfortfunktion** (Fortsetzung)

### **"Komfortbetrieb" beenden**

Tippen Sie erneut auf

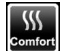

Oder Automatisch beim Umschalten auf normalen Heizbetrieb entsprechend dem Zeitprogramm Oder Automatisch nach 8 Stunden

# **Energiesparfunktion "Sparbetrieb"**

#### **"Sparbetrieb" einstellen**

#### **Tippen Sie auf folgende Schaltflächen:**

**1. "Heizkreis 1 2 3"** in der Kopfzeile für die Heizkreisauswahl

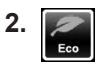

# **3. OK** zur Bestätigung, der Rahmen um das Symbol wird weiß hervorgehoben.

#### *Hinweis*

*Diese Energiesparfunktion können Sie nur im normalen Heizbetrieb aktivieren.*

#### **"Sparbetrieb" beenden**

Tippen Sie erneut auf

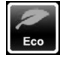

Oder Automatisch beim Umschalten auf reduzierten Heizbetrieb entsprechend dem Zeitprogramm

#### **Energiesparfunktion "Ferienprogramm"**

#### **"Ferienprogramm" einstellen**

#### *Hinweis*

*Das Ferienprogramm gilt für alle Heizkreise. Falls Sie eine Änderung wünschen, wenden Sie sich bitte an Ihren Heizungsfachbetrieb.*

Das Ferienprogramm startet um 00:00 Uhr des auf den Abreisetag folgenden Tags. Das Ferienprogramm endet um 00:00 Uhr des Rückreisetags. D. h. am Abreise- und Rückreisetag ist das eingestellte Zeitprogramm aktiv.

Solange das Ferienprogramm aktiv ist, erscheint in der Grundanzeige "Ferienprogramm".

#### **Tippen Sie auf folgende Schaltflächen:**

- **1. "Menü"**
- 653 5547 6535547
- **2. "Heizung"**
- **3. "Heizkreis 1 2 3"** für den gewünschten Heizkreis
- **4. "Ferienprogramm"**

# <span id="page-27-0"></span>**Energiesparfunktion "Ferienprogramm"** (Fortsetzung)

**5.**  $\sqrt{\mathbf{v}}$  für "Abreisetag" und "Rückreisetag"

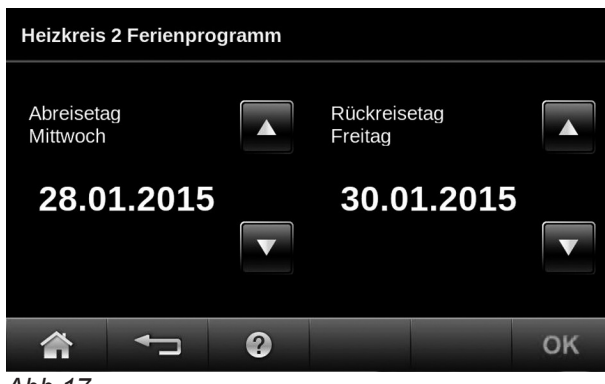

*Abb.17*

**6. OK** zur Bestätigung

In der Grundanzeige erscheint "Ferienprogramm".

### **"Ferienprogramm" abbrechen oder löschen**

**Tippen Sie auf folgende Schaltflächen:**

- **1. "Menü"**
- 2. "Heizung"
- **3. "Heizkreis 1"**, **"Heizkreis 2"** oder **"Heizkreis 3"** für den gewünschten Heizkreis
- **4. "Ferienprogramm"**
- **5.** ▼ für "Rückreisetag" das gleiche Datum wie **"Abreisetag"**
- **6. OK** zur Bestätigung
- Das Ferienprogramm hat folgende Auswirkungen:
- **Raumbeheizung**:
	- Für Heizkreise im Betriebsprogramm "Heizen und **Warmwasser"**:

Die Räume werden mit der eingestellten reduzierten Raumtemperatur beheizt (siehe Seite [24\)](#page-23-0).

- Für Heizkreise im Betriebsprogramm "Nur Warm**wasser"**:

Keine Raumbeheizung. Der Frostschutz des Heizkessels und des Warmwasser-Speichers ist aktiv.

■ **Warmwasserbereitung**: Keine Warmwasserbereitung. Der Frostschutz für den Warmwasser-Speicher ist aktiv.

# Warmwasserbereitung

# <span id="page-28-0"></span>**Warmwassertemperatur**

Werkseitige Einstellung: 50 °C Einstellbereich: 10 bis 60 °C Falls Sie eine Änderung wünschen, wenden Sie sich bitte an Ihren Heizungsfachbetrieb.

# **Tippen Sie auf folgende Schaltflächen:**

**1. "Menü"**

# **Betriebsprogramm**

 $\mathbf{i}$ 

Weitere Informationen finden Sie im Kapitel "Begriffserklärungen" im Anhang.

#### **Betriebsprogramm einstellen**

Nur erforderlich, falls "Abschaltbetrieb" **c**eingestellt ist.

#### **Tippen Sie auf folgende Schaltflächen:**

- **1. "Heizkreis 1 2 3"** in der Kopfzeile für die Heizkreisauswahl
- **2.**

# **Zeitprogramm**

 $\mathbf{i}$ 

Weitere Informationen finden Sie im Kapitel "Begriffserklärungen" im Anhang.

#### **Zeitprogramm einstellen**

Werkseitige Einstellung: **"Automatik"** 

Während des Betriebs mit normaler Raumtemperatur wird das Trinkwasser im Warmwasser-Speicher auf den Warmwassertemperatur-Sollwert aufgeheizt (siehe Seite 29).

Die Zeitphase für die Warmwasserbereitung beginnt automatisch eine halbe Stunde früher als die Zeitphase für die Raumbeheizung mit normaler Raumtemperatur. Z. B. beginnt die Warmwasserbereitung um 05:30 Uhr, wenn der Einschaltzeitpunkt für die Raumbeheizung um 06:00 Uhr ist. Dadurch steht Ihnen gleich zu Beginn des Betriebs mit normaler Raumtemperatur warmes Wasser zur Verfügung. Sie können das Zeitprogramm **individuell** nach Ihren

Wünschen ändern.

#### **Tippen Sie auf folgende Schaltflächen:**

**1. "Menü"**

5547 653

547

2. "Warmwasser"

- **2. "Warmwasser"**
- **3. "Solltemperatur Warmwasser "**
- 4.  $\boxed{\div}$  für den gewünschten Wert
- **5. OK** zur Bestätigung

- 3. "Nur Warmwasser" (ohne Raumbeheizung) Oder **"Heizen und Warmwasser"** (mit Raumbeheizung)
- **4. OK** zur Bestätigung

Erläuterung zu den Betriebsprogrammen siehe Seite [13](#page-12-0)

**3. "Zeitprogr. Warmwasser"**

*Hinweis Nur bei Einstellung "Mehrfamilienhaus": "Heizkreis 1 2 3" in der Kopfzeile für die Heizkreisauswahl*

- **4. "Individuell"**
- **5. OK** zur Bestätigung

Vorgehensweise für die Einstellung eines Zeitprogramms siehe Seite [14](#page-13-0).

## <span id="page-29-0"></span>**Zeitprogramm** (Fortsetzung)

#### *Hinweis*

- *■ Zwischen den Zeitphasen wird das Warmwasser nicht aufgeheizt. Der Frostschutz für den Warmwasser-Speicher ist aktiv.*
- Beachten Sie bei der Einstellung, dass Ihre Hei*zungsanlage einige Zeit benötigt, um den Warmwasser-Speicher auf die gewünschte Temperatur aufzuheizen.*
- *■ Eine begonnene Warmwasserbereitung erfolgt immer bis zum Erreichen des Warmwassertemperatur-Sollwerts, auch wenn der Ausschaltzeitpunkt erreicht ist.*

### **Erhöhte Trinkwasserhygiene**

Sie können mit dieser Funktion das Trinkwasser im Warmwasser-Speicher auf einen höheren Warmwassertemperatur-Sollwert aufheizen.

Ihr Heizungsfachbetrieb kann diese Funktion durch Vorgabe eines 2. Warmwassertemperatur-Sollwerts aktivieren.

Stellen Sie dafür die 4. Zeitphase ein (siehe Seite [14\)](#page-13-0). In dieser Zeit wird das Warmwasser auf den 2. Warmwassertemperatur-Sollwert aufgeheizt.

#### *Hinweis*

*Für die 2. und 3. Zeitphase müssen Ein- und Ausschaltzeitpunkt eingestellt sein.*

### **Einmalige Warmwasserbereitung außerhalb des Zeitprogramms**

#### *Hinweis*

*Mindestens für einen Heizkreis Ihrer Anlage muss das Betriebsprogramm "Heizen und Warmwasser" oder "Nur Warmwasser" eingestellt sein.*

Sie können die einmalige Warmwasserbereitung wie folgt starten:

- Aktivieren Sie den **"Komfortbetrieb"** (siehe Seite [26\)](#page-25-0) und deaktivieren Sie diesen gleich wieder. Damit vermeiden Sie unbeabsichtigt Raumbeheizung mit normaler Raumtemperatur. Oder
- Tippen Sie im Energiecockpit auf die Schaltfläche **"Einmalige Speicherladung"** (siehe Seite [19\)](#page-18-0).

#### **Zeitprogramm einstellen für die Trinkwasserzirkulationspumpe**

Werkseitige Einstellung: "Automatik"

Die Trinkwasserzirkulationspumpe ist parallel zum Zeitprogramm für die Warmwasserbereitung eingeschaltet.

Sie können das Zeitprogramm **individuell** nach Ihren Wünschen ändern.

#### **Tippen Sie auf folgende Schaltflächen:**

- **1. "Menü"**
- 2. "Warmwasser"

**3. "Zeitprogrogramm Zirkulation"**

#### *Hinweis*

*Nur bei Einstellung "Mehrfamilienhaus": "Heizkreis 1 2 3" in der Kopfzeile für die Heizkreisauswahl*

- **4. "Individuell"**
- **5. OK** zur Bestätigung

Vorgehensweise für die Einstellung eines Zeitprogramms siehe Seite [14.](#page-13-0)

# <span id="page-30-0"></span>**Zeitprogramm** (Fortsetzung)

#### *Hinweis*

*Zwischen den Zeitphasen ist die Trinkwasserzirkulationspumpe ausgeschaltet.*

# **Warmwasserbereitung ausschalten**

#### **Tippen Sie auf folgende Schaltflächen:**

- **1. "Menü"**
- 2. "Warmwasser"
- **3. "Warmwasser Temperatur"**
- **4.** für 10 °C
- **5. OK** zur Bestätigung

# <span id="page-31-0"></span>**Bedienung sperren**

Sie können die Bedienung über das Display in 2 Stufen sperren:

- Alle Funktionen im Basismenü sind bedienbar. Der Schornsteinfeger-Prüfbetrieb ist aktivierbar. Alle anderen Funktionen sind gesperrt.
- Alle Funktionen sind gesperrt. Der Schornsteinfeger-Prüfbetrieb ist aktivierbar.

# **Tippen Sie auf folgende Schaltflächen:**

- **1. "Menü"**
- **2. "Einstellungen"**

# **Sperrung Bedienung aufheben**

# **Tippen Sie auf folgende Schaltflächen:**

- **1.** Tippen Sie irgendwo auf das Display. Es erscheint "Bedienung gesperrt".
- 2. Tippen Sie auf "Aufschließen". Eingabefeld und Tastatur erscheinen.
- **3. "Bedienung sperren"**
- 4. "Alles sperren" oder "Nur Grundanzeige bedien**bar"**
- **5.** Geben Sie das Passwort "vitotronic" ein. Sie können das Passwort ändern (siehe Seite 32).
- **6. OK** zur Bestätigung
- 3. Geben Sie das Passwort "vitotronic" oder das von Ihnen vergebene Passwort ein.
- **4. OK** zur Bestätigung

*Hinweis*

*trolle abgefragt.*

**6. OK** zur Bestätigung

# **Passwort ändern für Funktion Bedienung sperren**

# **Tippen Sie auf folgende Schaltflächen:**

- **1. "Menü"**
- **2. "Einstellungen"**
- **3. "Passwörter ändern"**
- **4.** Geben Sie das bisherige Passwort ein.

# **Tippen Sie auf folgende Schaltflächen:**

**Displaybeleuchtung einstellen**

- **1. "Menü"**
- **2. "Einstellungen"**
- **3. "Bildschirm"**

*Das neue Passwort wird nicht nochmal zur Kon-*

- 4. "Helligkeit Standby" oder "Helligkeit Bedie**nung"**
- **5. ∡/** für den gewünschten Wert

**5.** Geben Sie das neue Passwort ein.

**6. OK** zur Bestätigung

# **Signalton Displaybedienung (Tastenton)**

Im Auslieferungszustand ist ein Signalton aktiviert, der bei jedem Antippen einer Schaltfläche ertönt. Diesen Signalton können Sie ausschalten.

**Tippen Sie auf folgende Schaltflächen:**

- **1. "Menü"**
- **2. "Einstellungen"**

# <span id="page-32-0"></span>**Signalton Displaybedienung (Tastenton)** (Fortsetzung)

**3. "Summer" 4. "Ein"** oder **"Aus"** für die gewünschte Funktion.

# **Name für die Heizkreise eingeben**

Sie können alle Heizkreise individuell bezeichnen. *Hinweis*

*Die Abkürzungen 1, 2, 3 im Basis-Menü bleiben erhalten.*

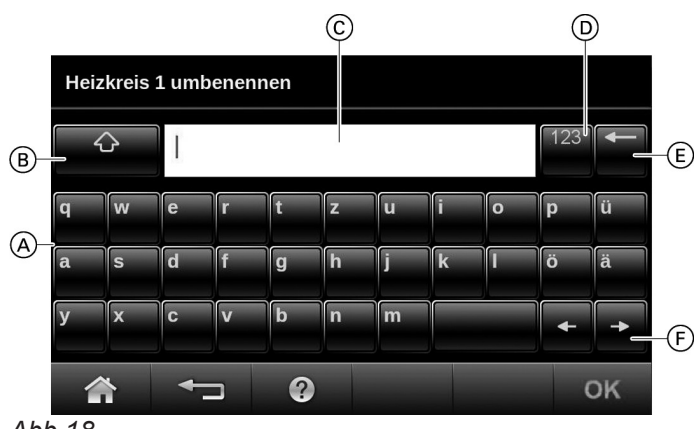

*Abb.18*

- A Tastatur
- B Wechsel zwischen Groß- und Kleinbuchstaben
- C Textfeld

#### **Tippen Sie auf folgende Schaltflächen:**

- **1. "Menü"**
- **2. "Einstellungen"**
- **3. "Heizkreise umbenennen"**
- 4. "Heizkreis 1", "Heizkreis 2" oder "Heizkreis 3" wählen und gewünschten Namen eintippen, z. B. "Erdgeschoss".

# **Uhrzeit und Datum einstellen**

Uhrzeit und Datum sind werkseitig eingestellt. Falls Ihre Heizungsanlage längere Zeit außer Betrieb war, müssen Sie ggf. Uhrzeit und Datum neu einstellen.

#### **Tippen Sie auf folgende Schaltflächen:**

- **1. "Menü"**
- **2. "Einstellungen"**
- D Wechsel zum Nummernblock
- E Löschen einzelner Zeichen
- F Im Textfeld vor oder zurück
- **5. OK** zur Bestätigung

Im Hauptmenü erscheint für den jeweiligen Heizkreis der vergebene Name.

- **3. "Datum / Uhrzeit"**
- 4. "Datum" oder "Uhrzeit"
- **5.** *<u>√</u>* für den gewünschten Wert
- **6. OK** zur Bestätigung

**34**

# <span id="page-33-0"></span>**Sprache einstellen**

# **Tippen Sie auf folgende Schaltflächen:**

- **1. "Menü"**
- **2. "Einstellungen"**

# **Kontaktdaten der Heizungsfachfirma eingeben**

Sie können die Kontaktdaten Ihrer Heizungsfachfirma eingeben. Die Daten sind in den Informationen abrufbar.

# **Tippen Sie auf folgende Schaltflächen:**

- **1. "Menü"**
- **2. "Einstellungen"**

# **LAN-Modul aktivieren**

Die Regelung ist mit einem LAN-Modul ausgestattet. In Verbindung mit einer App können Sie die Regelung über Ihr Smartphone bedienen.

Der Anschluss und die Aktivierung werden in einer separaten Anleitung beschrieben.

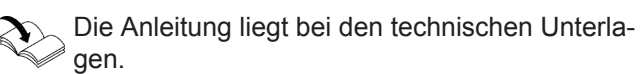

Den zur Inbetriebnahme erforderlichen Zugangscode finden Sie als Aufkleber an der Regelung in der Nähe der Bedieneinheit. Nehmen Sie den Aufkleber vom Gerät ab. Kleben Sie ihn hier in die Bedienungsanleitung, um ihn für spätere Verwendung wieder zu finden.

# **Werkseitige Einstellung wieder herstellen**

Sie können alle geänderten Werte für jeden Heizkreis separat in die werkseitige Einstellung zurücksetzen.

# *Hinweis*

*Falls die Heizkreise benannt worden sind (siehe Kapitel "Name für die Heizkreise einstellen"), bleibt der vergebene Name erhalten.*

Einstellungen und Werte, die zurückgesetzt werden:

- Raumtemperatur-Sollwert
- Reduzierter Raumtemperatur-Sollwert
- Betriebsprogramm
- Warmwassertemperatur-Sollwert
- Zeitprogrogramm für die Raumbeheizung
- Zeitprogramm für die Warmwasserbereitung
- Zeitprogramm für die Zirkulationspumpe
- Neigung und Niveau der Heizkennlinie
- Komfort- und Energiesparfunktionen werden gelöscht.

# **Tippen Sie auf folgende Schaltflächen:**

- **1. "Menü"**
- 2. "Einstellungen"
- **3. "Werkseinstellungen"**
- **4. "Heizkreis 1 2 3"** für den gewünschten Heizkreis
- **5. OK** zur Bestätigung

# **3. "Eingabe Service Kontaktdaten"**

- **4.** Gewünschtes Eingabefeld
- **5.** Geben Sie den Text in die einzelnen Felder ein (siehe Seite [33](#page-32-0)).
- **6. OK** zur Bestätigung
- 
- **4.** Gewünschte Sprache
- **5. OK** zur Bestätigung

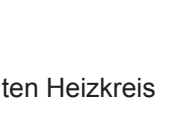

# **3. "Sprache"**

# <span id="page-34-0"></span>**Informationen abfragen**

Je nach angeschlossenen Komponenten und vorgenommenen Einstellungen können Sie momentane Temperaturen und Betriebszustände abfragen.

Im Hauptmenü sind die Informationen in Gruppen eingeteilt:

- **"Allgemein"**
- "Heizkreis 1"
- **"Heizkreis 2"**
- "Heizkreis 3"
- "Warmwasser"
- "Solar"
- "Daten zurücksetzen"
- "Service Kontaktdaten"
- **"LAN Integration"**

#### **Temperaturverlauf im Warmwasser-Speicher**

Bei folgenden Produkten wird der Temperaturverlauf im Warmwasser-Speicher grafisch dargestellt:

- Vitodens 300-W mit Vitocell 100-W, Typ CVUC-A: 4 Temperatur-Kennlinien
- Vitosolar 300-F: 5 Temperatur-Kennlinien

Die Kennlinien zeigen den Temperaturverlauf an den einzelnen Messpunkten des Warmwasser-Speichers.

#### **Tippen Sie auf folgende Schaltflächen:**

**1. "Menü"**

#### **Temperaturschichtung im Warmwasser-Speicher**

Bei folgenden Produkten wird die Temperaturschichtung im Warmwasser-Speicher grafisch dargestellt:

- Vitodens 300-W mit Vitocell 100-W, Typ CVUC-A
- Vitosolar 300-F

#### **Tippen Sie auf folgende Schaltflächen:**

- **1. "Menü"**
- **2. "Informationen"**

# **Solarenergieertrag abfragen in Verbindung mit Solaranlagen**

**Nur** in Verbindung mit dem Solarregelungsmodul, Typ SM1. In Verbindung mit einer Solarregelung Vitosolic können Sie den Solarenergieertrag an der Vitosolic abfragen.

#### **Tippen Sie auf folgende Schaltflächen:**

- **1. "Menü"**
- **2. "Informationen"**

#### *Hinweis*

*Falls die Heizkreise benannt worden sind (siehe Kapitel "Name für Heizkreis eingeben"), erscheint der vergebene Name.*

*Detaillierte Abfragemöglichkeiten zu den einzelnen Gruppen finden Sie im Kapitel "Abfragemöglichkeiten".*

#### **Tippen Sie auf folgende Schaltflächen:**

- **1. "Menü"**
- **2. "Informationen"**
- 2. "Informationen"
- **3. "Warmwasser"**
- **4. "Speicher Histogramm"**
- **5.** Gewünschten Zeitraum

Folgende Zeiträume können Sie abfragen:

- 24 Stunden
- 7 Tage
- 30 Tage
- **3. "Warmwasser"**
- **4. "Speicher Temperaturschichtung"**
- **5.** Gewünschten Zeitraum

Folgende Zeiträume können Sie abfragen:

- 24 Stunden
- 7 Tage
- 30 Tage
- **3. "Solar"**

#### **4. "Solarenergie Histogramm"**

#### *Hinweis*

*Weitere Abfragemöglichkeiten, z. B. über die Betriebsstunden der Solarkreispumpe, finden Sie im erweiterten Menü unter "Informationen" in der Gruppe "Solar".*

### <span id="page-35-0"></span>**Informationen abfragen** (Fortsetzung)

### **Kontaktdaten Ihrer Heizungsfachfirma aufrufen**

**Tippen Sie auf folgende Schaltflächen:**

- **1. "Menü"**
- **2. "Informationen"**

#### **Betriebsdaten (Zähler) zurücksetzen**

Folgende Daten können Sie auf Null zurückstzen:

- "Betriebsstunden Brenner"
- "Brennerstarts"
- **"Solarkreispumpe"**
- **"Ertrag Solarenergie"**
- "SM1 Ausgang 22" (Betriebsstunden)
- "Alle Werte"

#### **Tippen Sie auf folgende Schaltflächen:**

**1. "Menü"**

# **Wartungsmeldung abfragen**

Ihr Heizungsfachbetrieb kann Wartungszeitpunkte (Grenzwerte) einstellen (z. B. für die Brennerbetriebsstunden). Bei deren Überschreitung wird eine Wartungsmeldung generiert.

Falls an Ihrer Heizungsanlage eine Wartung ansteht, wird das im Display mit dem Symbol **F** und "Service" angezeigt.

Tippen Sie auf "Bestätigen". In der Fußzeile erscheint  $\triangle$ .

#### **Wartungsmeldung aufrufen**

1. Tippen Sie auf  $\triangle$  in der Fußzeile. Die Wartungsmeldung erscheint in Gelb in einer Liste.

**2.** Benachrichtigen Sie Ihren Heizungsfachbetrieb. Falls an Ihrer Heizungsanlage gleichzeitig Störungsmeldungen vorhanden sind, erscheint nach Tippen auf  $\triangle$  folgende Anzeige:

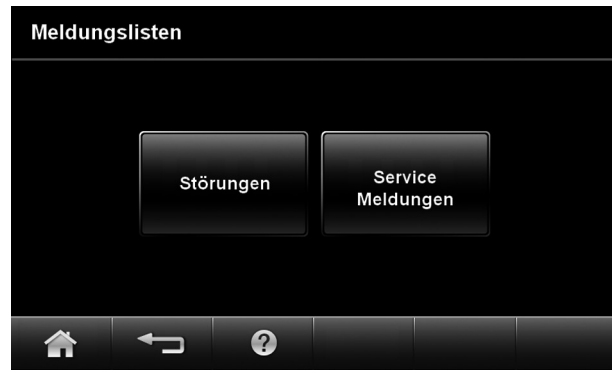

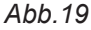

**3.** Tippen Sie auf "Servicemeldungen" Die Wartungsmeldungen erscheinen in Gelb in einer Liste.

#### *Hinweis*

*Falls die Wartung erst zu einem späteren Zeitpunkt durchgeführt werden kann, erscheint die Wartungsmeldung am folgenden Montag erneut.*

# **3. "Service Kontaktdaten"**

#### *Hinweis*

*Falls keine Daten eingegeben sind, siehe Seite [34.](#page-33-0)*

- **2. "Informationen"**
- **3. "Daten zurücksetzen"**
- 4. Gewünschten Datenpunkt oder "Alle Werte"
- **5. OK** zur Bestätigung

# <span id="page-36-0"></span>**Störungsmeldung abfragen**

Falls an Ihrer Heizungsanlage Störungen aufgetreten sind, wird das im Display mit dem Symbol  $\triangle$  und "Stö**rung"** angezeigt. Die rote Störungsanzeige an der Regelung blinkt (siehe Kapitel "Heizungsanlage einschalten").

Tippen Sie auf "Bestätigen". In der Fußzeile erscheint A.

#### *Hinweis*

- Falls Sie für Störungsmeldungen eine Signaleinrich*tung (z. B. eine Hupe) angeschlossen haben, wird die Signaleinrichtung durch Quittieren der Störungsmeldung ausgeschaltet.*
- *■ Falls die Störungsbehebung erst zu einem späteren Zeitpunkt durchgeführt werden kann, erscheint die Störungsmeldung am folgenden Tag um 7:00 Uhr erneut. Die Signaleinrichtung wird wieder eingeschaltet.*

#### **Störungsmeldung aufrufen**

1. Tippen Sie auf  $\triangle$  in der Fußzeile. Die Störungsmeldung erscheint in Rot in einer Liste.

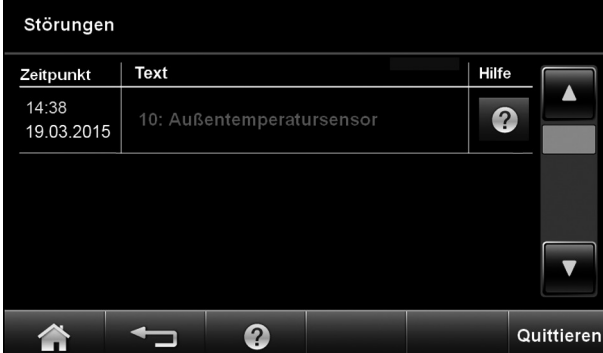

*Abb.20*

**2.** Mit **?** können Sie Hinweise zum Verhalten der Heizungsanlage aufrufen.

Sie erhalten Tipps, welche Maßnahmen Sie selbst ergreifen können, **bevor** Sie Ihren Heizungsfachbetrieb benachrichtigen.

# **Hilfetexte abfragen**

Sie können zu den Anzeigen und Funktionen Hilfetexte aufrufen.

#### **Tippen Sie auf folgende Schaltflächen:**

- **1.** ② um die Hilfetexte aufzurufen
- **2.** um wieder in die ürsprüngliche Anzeige zu gelangen
- **3.** Notieren Sie Störungscode und Störungsursache. Im Beispiel: 10 "Außentemperatursensor". Sie ermöglichen dadurch dem Heizungsfachbetrieb eine bessere Vorbereitung und sparen ggf. unnötige Fahrtkosten.
- **4.** Benachrichtigen Sie Ihren Heizungsfachbetrieb.
- **5.** Tippen Sie auf "Quittieren".

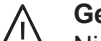

# **Gefahr**

Nicht behobene Störungen können lebensbedrohende Folgen haben.

Quittieren Sie Störungsmeldungen nicht mehrmals in kurzen Abständen. Falls eine Störung wiederholt auftritt, benachrichtigen Sie Ihren Heizungsfachbetrieb. Der Heizungsfachbetrieb kann die Ursache analysieren und den Defekt beheben.

Falls an Ihrer Heizungsanlage gleichzeitig Wartungsmeldungen vorhanden sind, erscheint nach Antippen von  $\triangle$  folgende Anzeige:

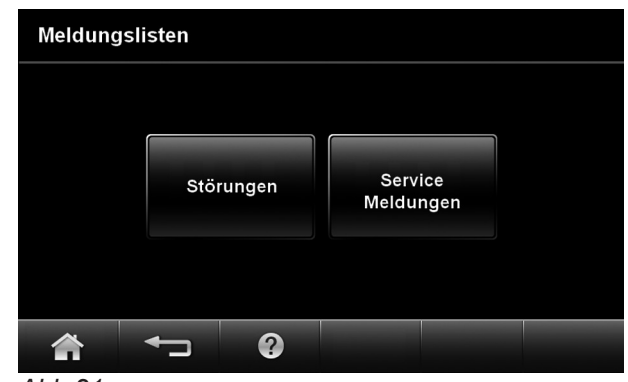

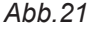

#### **Tippen Sie auf "Störungen"**

Die Störungsmeldungen erscheinen in Rot in einer Liste.

# <span id="page-37-0"></span>**Schornsteinfeger-Prüfbetrieb**

Schornsteinfeger-Prüfbetrieb für Abgasmessung mit kurzzeitig angehobener Kesselwassertemperatur. Der Schornsteinfeger-Prüfbetrieb darf nur von Ihrem Schornsteinfeger bei der jährlichen Prüfung aktiviert werden.

# **Schornsteinfeger-Prüfbetrieb aktivieren**

#### **Tippen Sie auf folgende Schaltflächen:**

- **1. "Menü"**
- **2. "Prüfbetrieb"**

#### *Hinweis*

*Der Schornsteinfeger kann den Schornsteinfeger-Prüfbetrieb auch aktivieren, falls von Ihrem Heizungsfachbetrieb die Bedienung gesperrt ist.*

3. "Ein"

Folgende Funktionen werden ausgelöst:

- Der Brenner wird eingeschaltet. Im Display erscheint **I**
- Die Pumpen werden eingeschaltet.
- Die Mischer bleiben in Regelfunktion.
- Die Regelung der Kesselwassertemperatur erfolgt durch den elektronischenTemperaturregler.

#### *Hinweis*

*Während die Funktion aktiv ist für ausreichend Wärmeabnahme sorgen.*

#### **Schornsteinfeger-Prüfbetrieb beenden**

- Automatisch nach 30 Minuten Oder
- Tippen Sie auf "**Aus"**.

# <span id="page-38-0"></span>**Räume zu kalt**

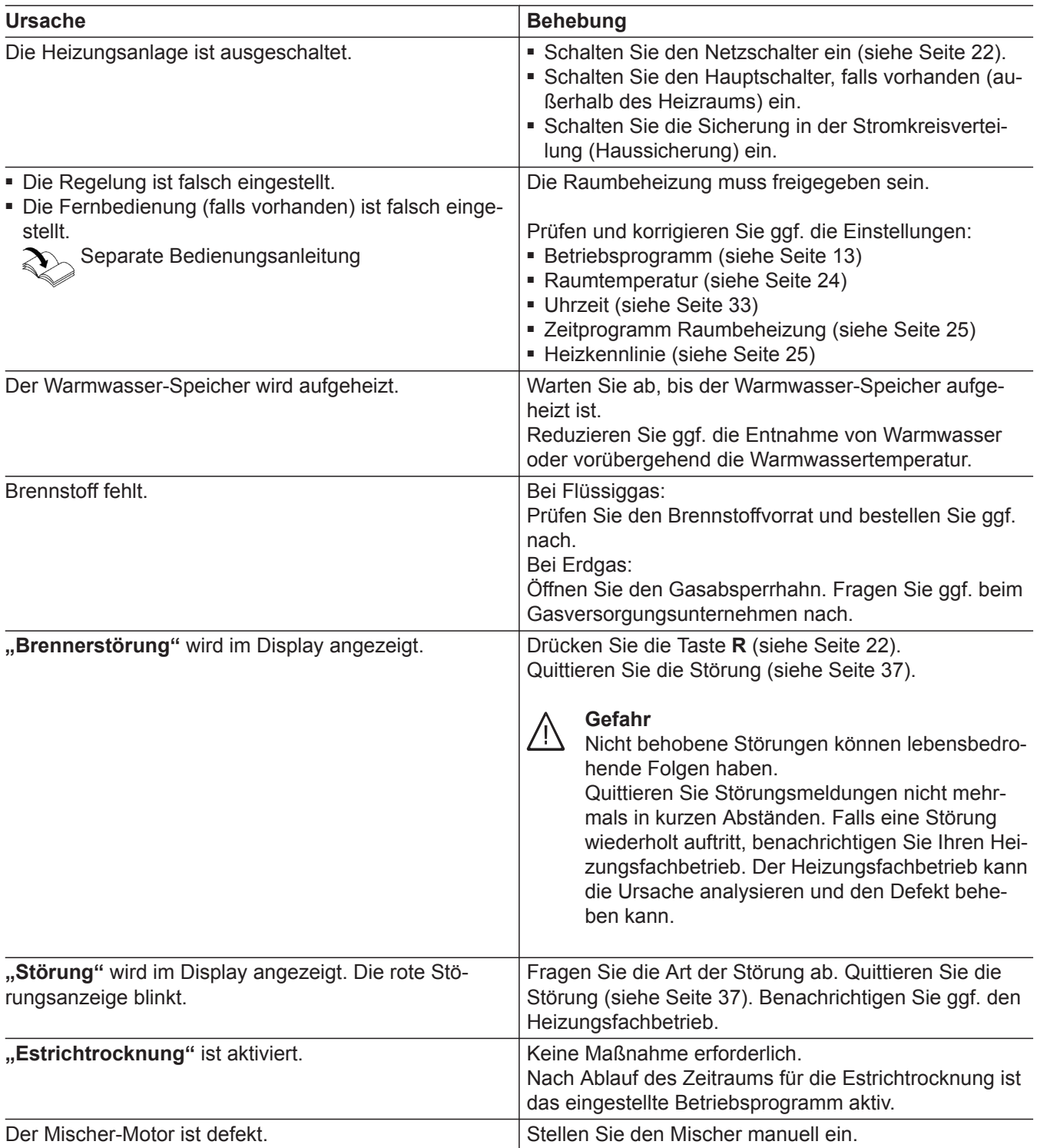

# <span id="page-39-0"></span>**Räume zu warm**

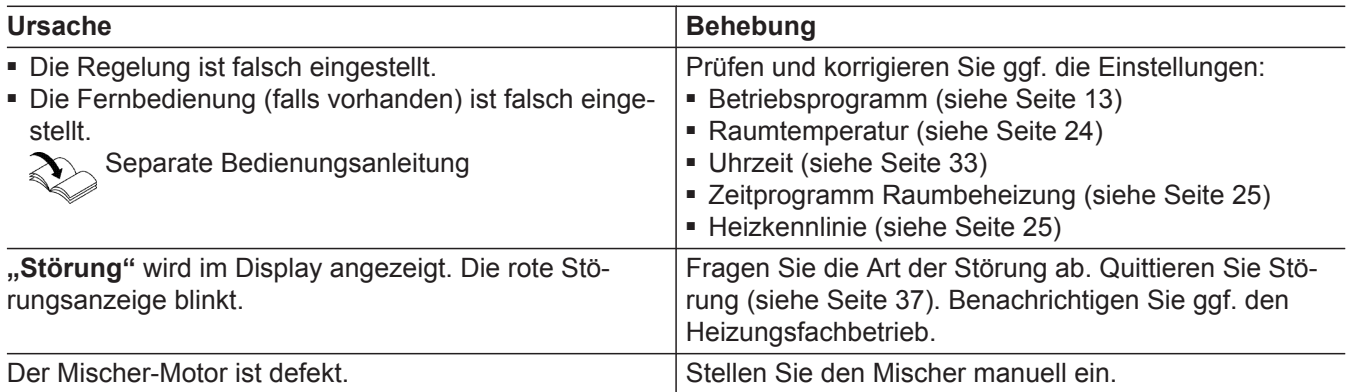

# **Kein warmes Wasser**

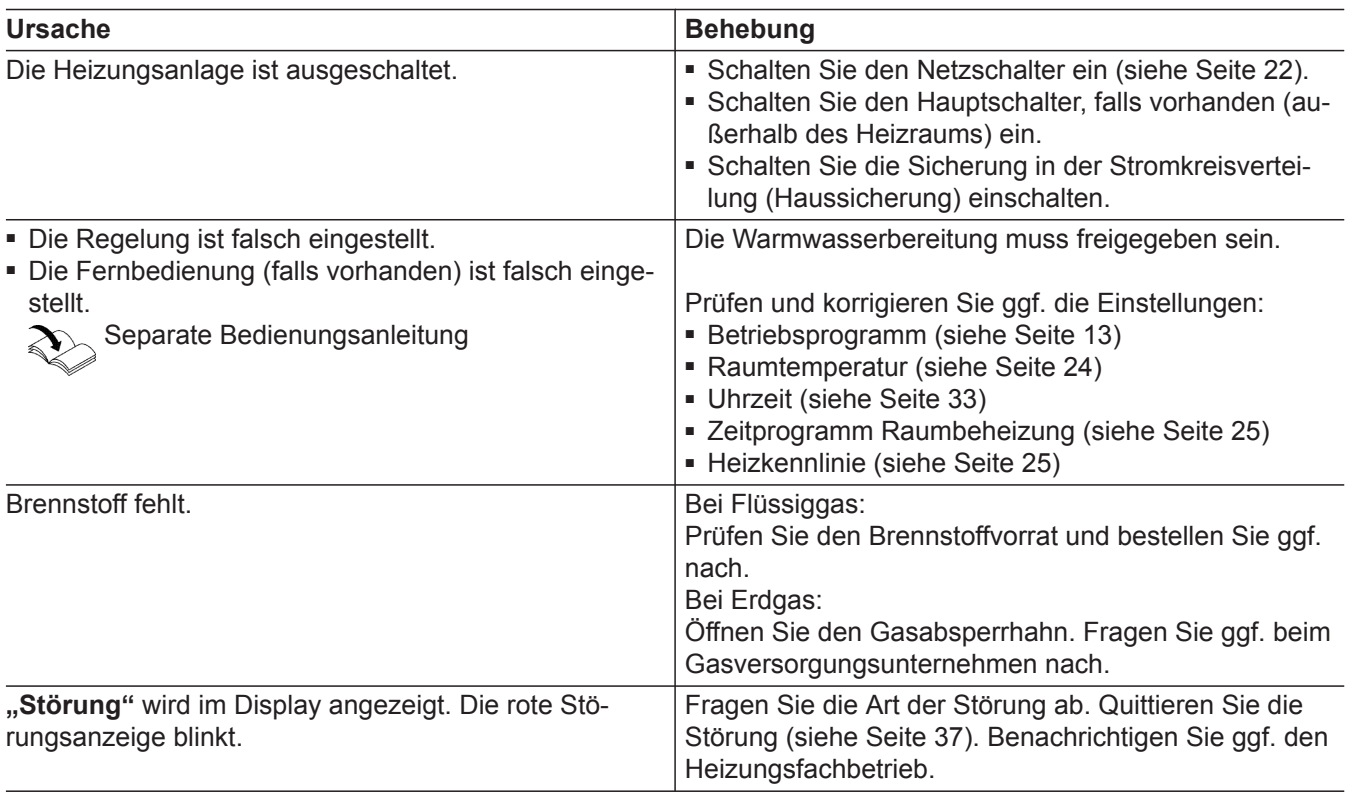

# **Warmwasser zu heiß**

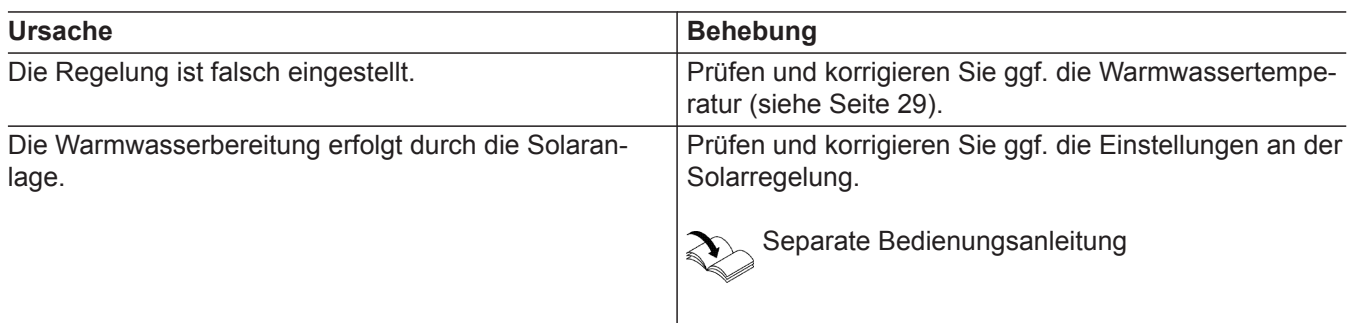

# <span id="page-40-0"></span> **"Störung" wird angezeigt**

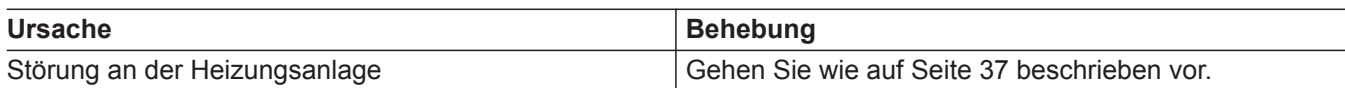

# ë **und "Wartung" wird angezeigt**

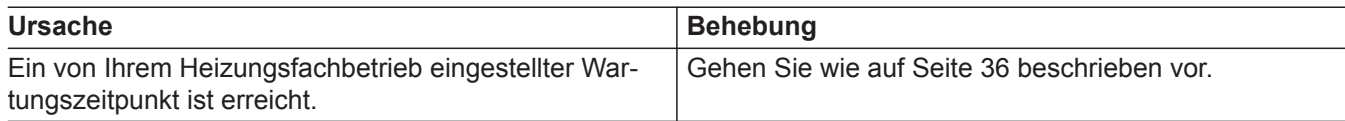

# **"Bedienung gesperrt" wird angezeigt**

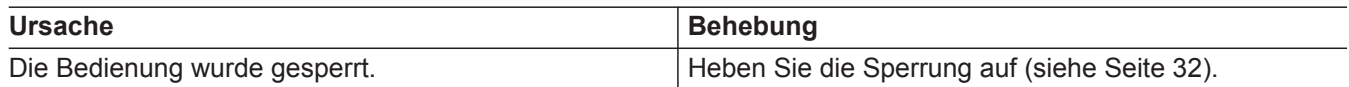

# **"Externe Aufschaltung" wird angezeigt**

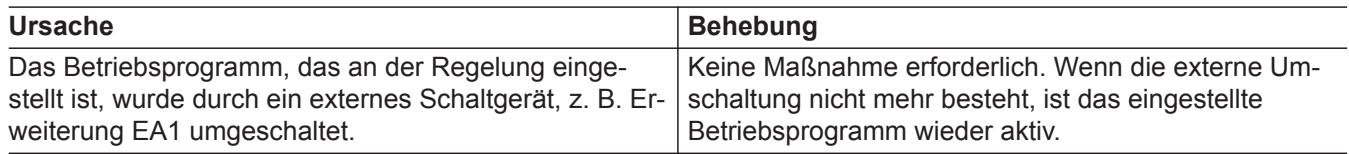

# **"Externes Programm" wird angezeigt**

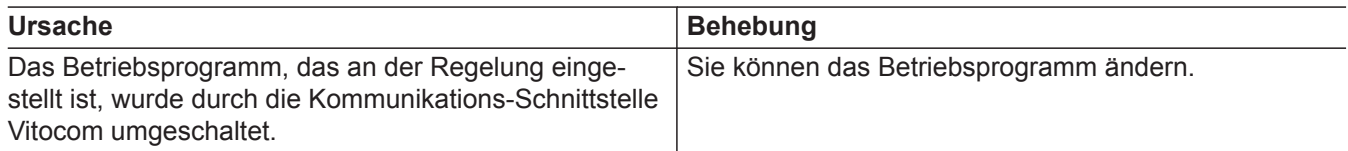

# <span id="page-41-0"></span>**Reinigung**

Die Geräte können Sie mit einem handelsüblichen Haushaltsreiniger (kein Scheuermittel) reinigen. Die Oberfläche der Bedieneinheit können Sie mit einem Mikrofasertuch reinigen.

### **Inspektion und Wartung**

Die Inspektion und Wartung einer Heizungsanlage sind durch die Energieeinsparverordnung und die Normen DIN 4755, DVGW-TRGI 2008 und DIN 1988-8 vorgeschrieben.

Die regelmäßige Wartung gewährleistet einen störungsfreien, energiesparenden, umweltschonenden und sicheren Heizbetrieb. Spätestens alle 2 Jahre muss Ihre Heizungsanlage von einem autorisierten Fachbetrieb gewartet werden. Dazu schließen Sie am besten mit Ihrem Fachbetrieb einen Inspektions- und Wartungsvertrag ab.

#### **Gerät**

Mit zunehmender Verschmutzung des Geräts steigt die Abgastemperatur und damit auch der Energieverlust. Wir empfehlen, das Gerät jährlich reinigen zu lassen.

#### **Warmwasser-Speicher (falls vorhanden)**

Die DIN 1988-8 und EN 806 schreiben vor, dass spätestens 2 Jahre nach Inbetriebnahme und dann bei Bedarf eine Wartung oder Reinigung durchzuführen ist.

Die Innenreinigung des Warmwasser-Speichers einschließlich der Trinkwasseranschlüsse darf nur von einem anerkannten Heizungsfachbetrieb vorgenommen werden.

Falls sich im Kaltwasserzulauf des Warmwasser-Speichers ein Gerät zur Wasserbehandlung befindet, z. B. eine Schleuse oder Impfeinrichtung, muss die Füllung rechtzeitig erneuert werden. Bitte beachten Sie dazu die Angaben des Herstellers.

Zusätzlich bei Vitocell 100:

Zur Prüfung der Verzehranode empfehlen wir eine jährliche Funktionsprüfung durch den Heizungsfachbetrieb.

Die Funktionsprüfung der Verzehranode kann ohne Betriebsunterbrechung erfolgen. Der Heizungsfachbetrieb misst den Schutzstrom mit einem Anoden-Prüfgerät.

#### **Sicherheitsventil (Warmwasser-Speicher)**

Die Betriebsbereitschaft des Sicherheitsventils ist halbjährlich vom Betreiber oder vom Fachbetrieb durch Anlüften zu prüfen (siehe Anleitung des Ventilherstellers). Es besteht die Gefahr der Verschmutzung am Ventilsitz.

#### **Trinkwasserfilter (falls vorhanden)**

Aus hygienischen Gründen wie folgt vorgehen:

- Bei nicht rückspülbaren Filtern alle 6 Monate den Filtereinsatz erneuern (Sichtkontrolle alle 2 Monate).
- Bei rückspülbaren Filtern alle 2 Monate rückspülen.

Während eines Aufheizvorgangs kann Wasser aus dem Sicherheitsventil tropfen. Der Auslass ist zur Atmosphäre hin offen und darf nicht verschlossen werden.

# <span id="page-42-0"></span>**Beschädigte Anschlussleitungen**

Falls die Anschlussleitungen des Geräts oder des extern verbauten Zubehörs beschädigt sind, müssen diese durch besondere Anschlussleitungen ersetzt werden. Bei Austausch ausschließlich Viessmann Leitungen verwenden. Benachrichtigen Sie dazu Ihren Fachbetrieb.

# <span id="page-43-0"></span>Anhang

# **Übersicht erweitertes Menü**

Red. Raumtemp. Soll **Heizung Information Prüfbetrieb** Raumtemperatur Soll Zeitprogramm Heizung Ferienprogramm Heizkennlinie Uhrzeit / Datum Sprache **Bildschirm** Kontaktdaten des Service Allgemein Heizkreis 1 **Warmwasser Solar** Zeitprogramm Zirkulation Warmwassertemperatur Zeitprogramm Warmwasser **Detailierte** Abfragemöglichkeiten siehe folgende Kapitel Menü **Warmwasser Einstellungen** Summer Bedienung sperren Daten zurücksetzen Heizkreis 3 Heizkreis 2 Heizkreise umbenennen Energie Cockpit **Service** LAN Passwort ändern LAN-Modul aktivieren LAN Integration Eingabe Service Kontaktdaten Werkseinstellungen

*Abb.22*

# Abfragemöglichkeiten in "Informationen"

#### *Hinweis*

*Je nach Ausstattung Ihrer Heizungsanlage sind nicht alle der aufgeführten Abfragen möglich. Für die mit gekennzeichneten Informationen können Sie detailliertere Angaben abfragen.*

#### **Tippen Sie auf folgende Schaltflächen:**

- **1. "Menü"**
- **2. "Informationen"**
- **3. "Allgemein"**
	- **..Heizkreis 1"**
	- **"Heizkreis 2"**
	- **"Heizkreis 3"**
	- ..Warmwasser"
	- "Solar"
	- **"Daten zurücksetzen"**
	- "Service Kontaktdaten"
	- "LAN Integration"

#### **Allgemein**

**"Außentemperatur" "Kesseltemperatur" "Gemeinsame Vorlauftemperatur" "Abgastemperatur" "Brenner" "Brennerbetriebsstunden" "Sammelstörmeldung" "Teilnehmer-Nr." "Eingänge Erw. EA1" "Funktion Eingang Erw. EA1 Eingang DE1" "Funktion Eingang Erw. EA1 Eingang DE2" "Funktion Eingang Erw. EA1 Eingang DE3" "Ext. Aufschalt. 0 .. 10V Erw. EA1" "Uhrzeit" "Datum"**

# <span id="page-44-0"></span>Abfragemöglichkeiten in "Informationen" (Fortsetzung)

#### **Heizkreis 1, 2 oder 3**

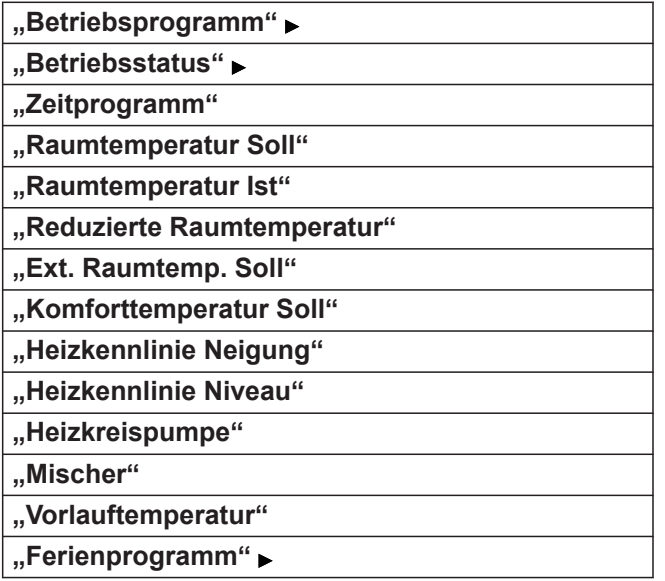

#### **Warmwasser**

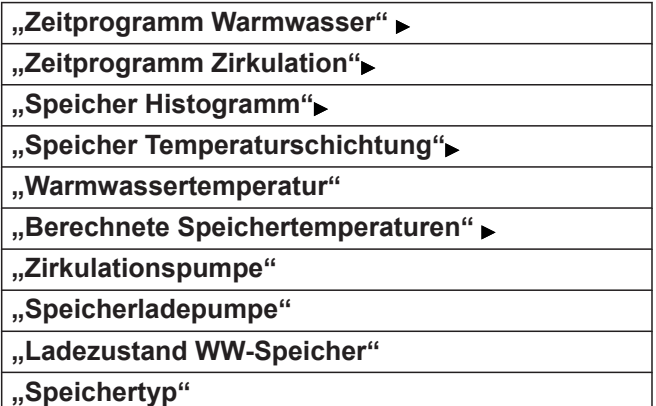

#### **Solar**

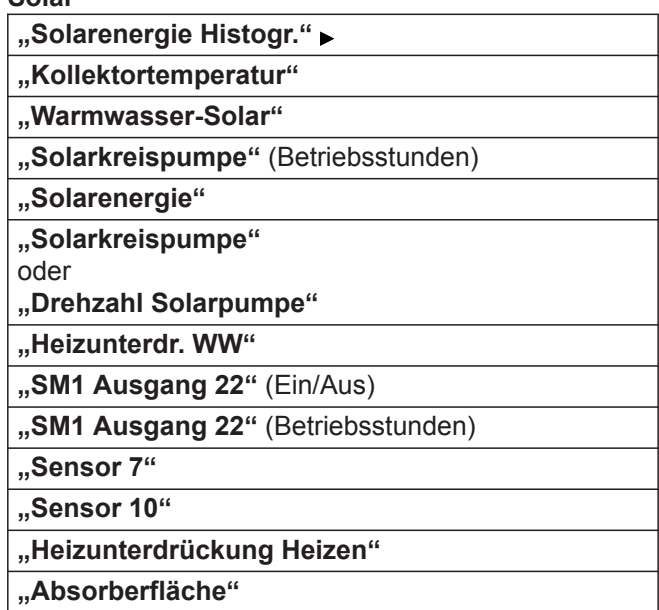

# **Begriffserklärungen**

#### **Absenkbetrieb (reduzierter Heizbetrieb)**

Siehe "Reduzierter Heizbetrieb".

#### **Betriebsprogramm**

Mit dem Betriebsprogramm legen Sie Folgendes fest:

- Raumbeheizung und Warmwasserbereitung Oder
- Nur Warmwasserbereitung, keine Raumbeheizung Oder
- Nur Frostschutz des Heizkessels und Warmwasser-Speichers ist aktiv.

Keine Raumbeheizung, keine Warmwasserbereitung

# *Hinweis*

*Ein Betriebsprogramm zur Raumbeheizung ohne Warmwasserbereitung steht nicht zur Auswahl. Falls Räume beheizt werden sollen, wird in der Regel auch warmes Wasser benötigt (Winterbetrieb).*

#### **Betriebsstatus**

Im Betriebsprogramm "Heizen und Warmwasser" wechselt der Betriebsstatus "normaler Heizbetrieb" in den Betriebsstatus "reduzierter Heizbetrieb" und umgekehrt. Die Zeitpunkte für den Wechsel des Betriebsstatus legen Sie bei der Einstellung des Zeitprogramms fest.

#### **Erweiterungssatz für Heizkreis mit Mischer**

Baugruppe (Zubehör) zur Regelung eines Heizkreises mit Mischer, siehe "Mischer"

#### **Estrichtrocknung**

Ihr Heizungsfachbetrieb kann z. B. für Ihren Neubau oder Anbau zur Estrichtrocknung diese Funktion aktivieren. Damit wird Ihr Estrich nach einem fest vorgegebenen Zeitprogramm (Temperatur-Zeit-Profil) baustoffgerecht getrocknet.

# <span id="page-45-0"></span>**Begriffserklärungen** (Fortsetzung)

Die Estrichtrocknung wirkt auf die Heizkreise mit Mischer:

■ Alle Räume werden entsprechend des Temperatur-Zeit-Profils beheizt.

Ihre Einstellungen für die Raumbeheizung sind für die Dauer der Estrichtrocknung (max. 32 Tage) ohne Wirkung.

■ Warmwasserbereitung erfolgt (Vorrangschaltung ist jedoch aufgehoben).

#### **Fußbodenheizung**

Fußbodenheizungen sind träge Niedertemperatur-Heizsysteme und reagieren nur sehr langsam auf kurzeitige Temperaturänderungen.

Die Beheizung mit der reduzierten Raumtemperatur während der Nacht und die Aktivierung von "Sparbe**trieb"** bei kurzzeitiger Abwesenheit führen daher zu keiner nennenswerten Energieeinsparung.

#### **Heizbetrieb**

#### **Normaler Heizbetrieb**

Für die Zeiträume, in denen Sie tagsüber zu Hause sind, beheizen Sie Ihre Räume mit der normalen Raumtemperatur. Die Zeiträume (Zeitphasen) legen Sie mit dem Zeitprogramm für Heizen fest.

#### **Reduzierter Heizbetrieb**

Für die Zeiträume Ihrer Abwesenheit oder Nachtruhe beheizen Sie Ihre Räume mit der reduzierten Raumtemperatur. Die Zeiträume legen Sie mit dem Zeitprogramm für Heizen fest. Bei Fußbodenheizung führt der reduzierte Heizbetrieb nur bedingt zu einer Energieeinsparung (siehe "Fußbodenheizung").

#### **Raumtemperaturgeführter Heizbetrieb**

Im raumtemperaturgeführten Betrieb wird die Vorlauftemperatur in Abhängigkeit von der Raumtemperatur geregelt. Bei niedrigerer Raumtemperatur wird mehr Wärme bereitgestellt als bei höherer.

Die Raumtemperatur wird von einem Sensor erfasst und an die Regelung übertragen. Der Sensor ist im Raum angebracht.

Die Regelung der Vorlauftemperatur ist unabhängig von der Außentemperatur.

#### **Witterungsgeführter Heizbetrieb**

Im witterungsgeführten Betrieb wird die Vorlauftemperatur in Abhängigkeit von der Außentemperatur geregelt. Bei niedrigerer Außentemperatur wird mehr Wärme bereitgestellt als bei höherer.

Die Außentemperatur wird von einem Sensor erfasst und an die Regelung übertragen. Der Sensor ist außen am Gebäude angebracht.

#### **Heizkennlinie**

Heizkennlinien stellen den Zusammenhang zwischen Außentemperatur, Raumtemperatur-Sollwert und Kesselwassertemperatur oder Vorlauftemperatur dar. Je niedriger die Außentemperatur, desto höher die Kesselwassertemperatur oder Vorlauftemperatur. Um bei jeder Außentemperatur genügend Wärme bei minimalem Brennstoffverbrauch sicherzustellen, müssen die Gegebenheiten Ihres Gebäudes und Ihrer Heizungsanlage berücksichtigt werden. Dafür wird von Ihrem Heizungsfachbetrieb die Heizkennlinie eingestellt.

Die dargestellten Heizkennlinien gelten bei folgenden Einstellungen:

- Niveau der Heizkennlinie = 0
- Normale Raumtemperatur (Sollwert) =  $20 °C$

### Anhang

#### <span id="page-46-0"></span>**Begriffserklärungen** (Fortsetzung)

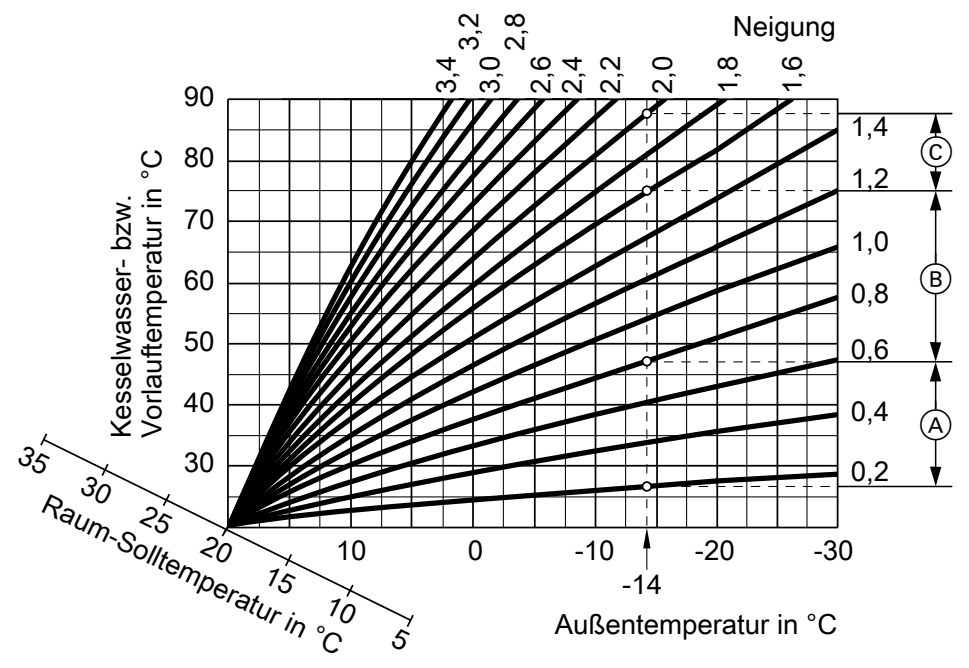

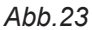

#### **Beispiel:**

- Für Außentemperatur **−14 °C**:
- A Fußbodenheizung, Neigung 0,2 bis 0,8
- B Niedertemperaturheizung, Neigung 0,8 bis 1,6
- C Heizungsanlage mit Kesselwassertemperatur über 75 °C, Neigung 1,6 bis 2,0

Werkseitig sind die Neigung = 1,4 und das Niveau = 0 eingestellt.

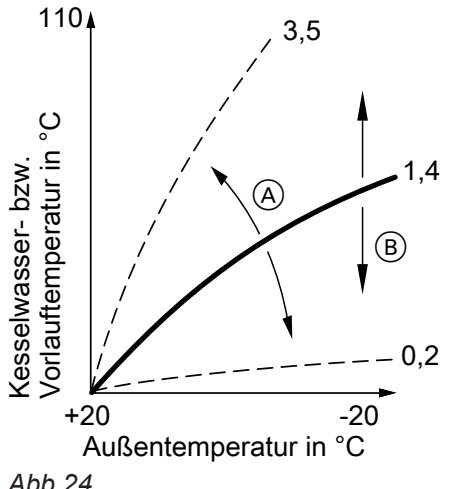

*Abb.24*

A Neigung ändern: Die Steilheit der Heizkennlinie ändert sich. B Niveau ändern:

Die Heizkennlinien werden parallel in senkrechter Richtung verschoben.

#### **Heizkreis**

Ein Heizkreis ist ein geschlossener Kreislauf zwischen Heizkessel und Heizkörpern, in dem das Heizungswasser fließt.

5547 653

653 5547 In einer Heizungsanlage können mehrere Heizkreise vorhanden sein. Z. B. ein Heizkreis für die von Ihnen bewohnten Räume und ein Heizkreis für die Räume einer Einliegerwohnung.

#### **Heizkreispumpe**

Umwälzpumpe für die Umwälzung des Heizwassers im Heizkreis

#### **Mischer**

Erwärmtes Heizwasser aus dem Wärmeerzeuger wird mit abgekühltem Heizwasser aus dem Heizkreis gemischt. Das so bedarfsgerecht temperierte Heizwasser wird mit der Heizkreispumpe in den Heizkreis gefördert. Die Regelung passt über den Mischer die Vorlauftemperatur den verschiedenen Bedingungen an, z. B. veränderte Außentemperatur.

#### **Nachtabsenkung**

Siehe "Reduzierter Heizbetrieb"

#### **Raumluftabhängiger Betrieb**

Die Verbrennungsluft wird aus dem Raum angesaugt, in dem der Heizkessel aufgestellt ist.

#### **Raumluftunabhängiger Betrieb**

Die Verbrennungsluft wird von außerhalb des Gebäudes angesaugt.

# <span id="page-47-0"></span>**Begriffserklärungen** (Fortsetzung)

### **Raumtemperatur**

- Normale Raumtemperatur: Für die Zeiträume, in denen Sie tagsüber zu Hause sind, stellen Sie die normale Raumtemperatur ein.
- Reduzierte Raumtemperatur: Für die Zeiträume Ihrer Abwesenheit oder Nachtruhe stellen Sie die reduzierte Raumtemperatur ein, siehe "Heizbetrieb".

#### **Sicherheitsventil**

Sicherheitseinrichtung, die von Ihrem Heizungsfachbetrieb in die Kaltwasserleitung eingebaut werden muss. Damit der Druck im Warmwasser-Speicher nicht zu hoch wird, öffnet das Sicherheitsventil automatisch.

#### **Solarkreispumpe**

In Verbindung mit Solaranlagen.

Die Solarkreispumpe befördert das abgekühlte Wärmeträgermedium aus dem Wärmetauscher des Warmwasser-Speichers in die Sonnenkollektoren.

#### **Solltemperatur**

Vorgegebene Temperatur, die erreicht werden soll, z. B. Warmwassertemperatur-Sollwert.

#### **Sommerbetrieb**

Betriebsprogramm "Nur Warmwasser".

### **Entsorgungshinweise**

#### **Entsorgung der Verpackung**

Die Entsorgung der Verpackung Ihres Viessmann Produkts übernimmt Ihr Heizungsfachbetrieb.

In der wärmeren Jahreszeit können Sie den Heizbetrieb ausschalten. Der Heizkessel bleibt zur Warmwasserbereitung in Betrieb. Die Raumbeheizung ist ausgeschaltet.

#### **Speicherladepumpe**

Umwälzpumpe zur Erwärmung des Trinkwassers im Warmwasser-Speicher

#### **Trinkwasserfilter**

Gerät, das dem Trinkwasser Feststoffe entzieht. Der Trinkwasserfilter ist in die Kaltwasserleitung vor dem Eingang in den Warmwasser-Speicher oder dem Durchlauferhitzer eingebaut.

#### **Witterungsgeführter Betrieb**

Siehe "Heizbetrieb"

#### **Zirkulationspumpe**

Die Zirkulationspumpe pumpt das Warmwasser in einer Ringleitung zwischen Warmwasser-Speicher und den Zapfstellen (z. B. Wasserhahn). Dadurch steht Ihnen an der Zapfstelle sehr schnell warmes Wasser zur Verfügung.

- **DE:** Die Verpackungsabfälle werden gemäß den gesetzlichen Festlegungen über zertifizierte Entsorgungsfachbetriebe der Verwertung zugeführt.
- **AT:** Die Verpackungsabfälle werden gemäß den gesetzlichen Festlegungen über zertifizierte Entsorgungsfachbetriebe der Verwertung zugeführt. Nutzen Sie das gesetzliche Entsorgungssystem ARA (Altstoff Recycling Austria AG, Lizenznummer 5766).

# **Endgültige Außerbetriebnahme und Entsorgung der Heizungsanlage**

Viessmann Produkte sind recyclingfähig. Komponenten und Betriebsstoffe Ihrer Heizungsanlage gehören nicht in den Hausmüll.

Bitte sprechen Sie wegen der fachgerechten Entsorgung Ihrer Altanlage Ihren Heizungsfachbetrieb an.

- **DE:** Betriebsstoffe (z. B. Wärmeträgermedien) können über die kommunale Sammelstelle entsorgt werden.
- **AT:** Betriebsstoffe (z. B. Wärmeträgermedien) können über die kommunale Sammelstelle ASZ (Altstoff Sammelzentrum) entsorgt werden.

# <span id="page-48-0"></span>Stichwortverzeichnis

# $\overline{\mathsf{A}}$

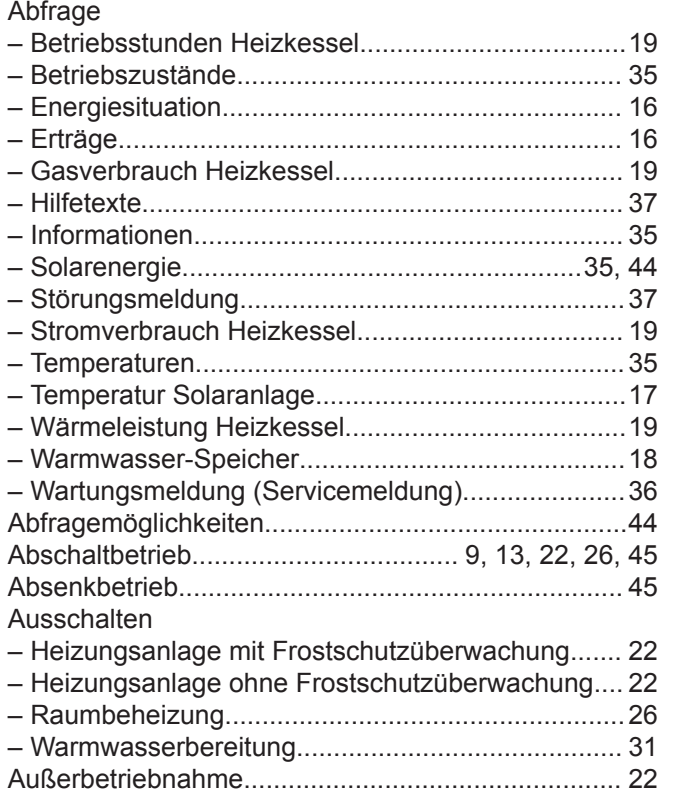

# $\, {\bf B} \,$

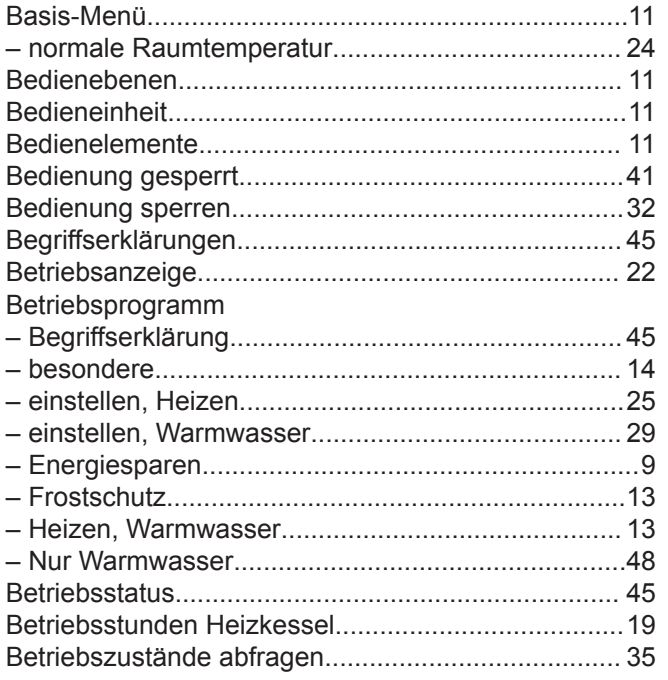

# D

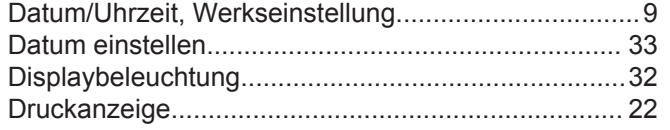

# $\mathsf{E}$

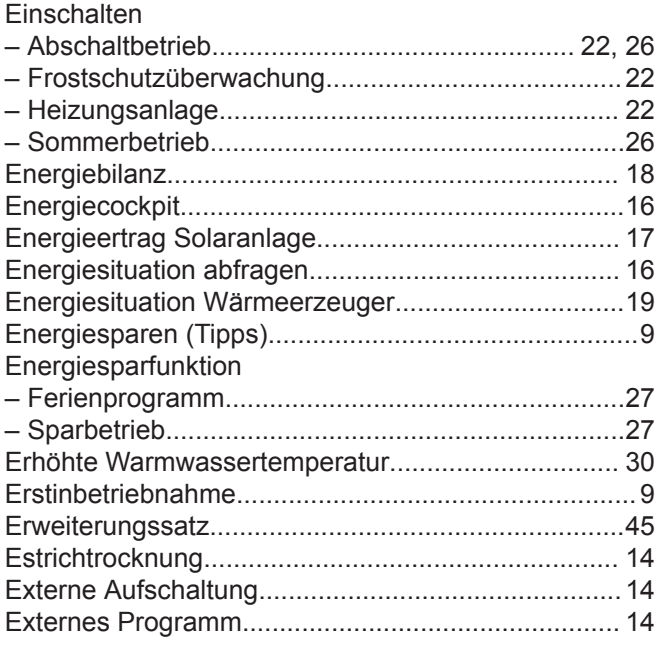

# $\mathsf F$

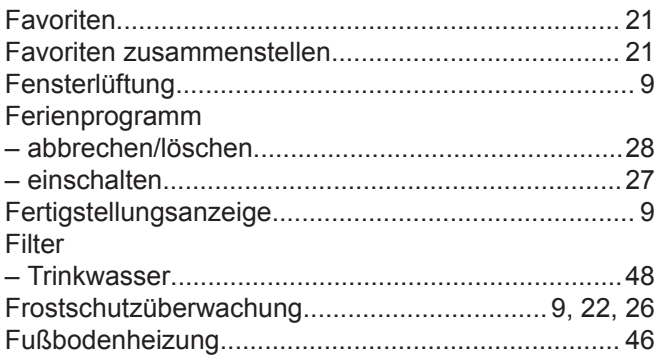

# G

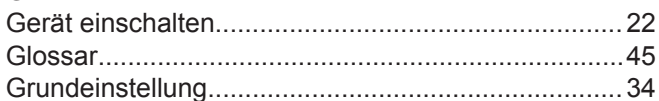

# $\bar{\mathbf{H}}$

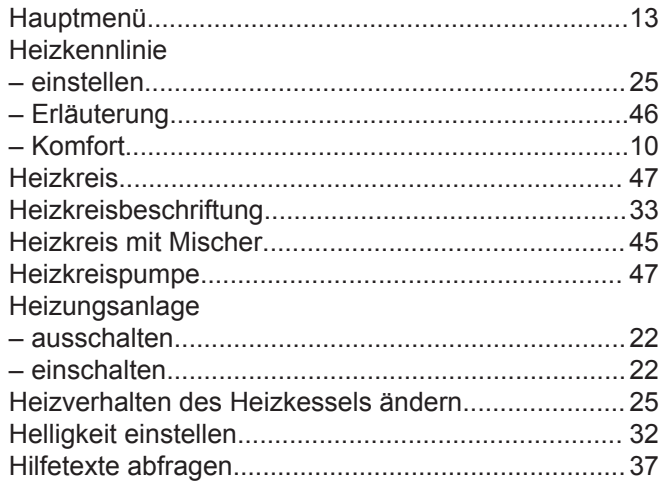

# $\bar{1}$

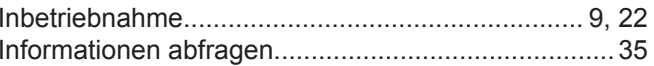

# Stichwortverzeichnis (Fortsetzung)

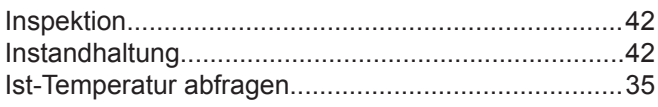

### $\boldsymbol{\mathsf{K}}$

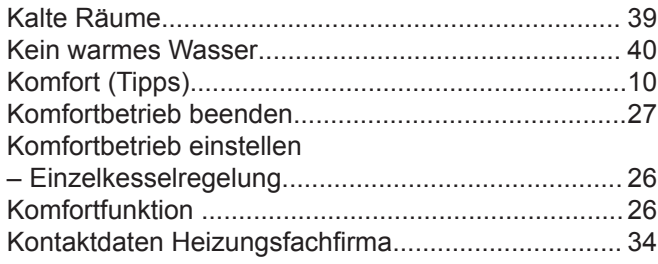

# $\mathsf L$

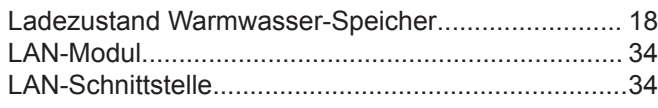

# $\mathsf{M}$

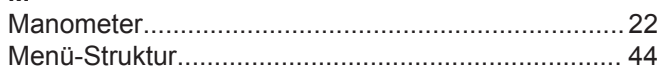

# $\mathsf{N}$

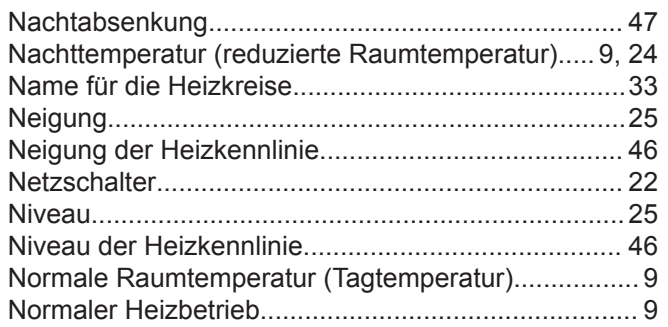

# $\mathsf{P}$

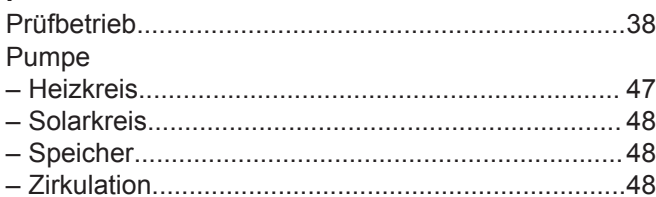

# $\overline{\mathsf{R}}$

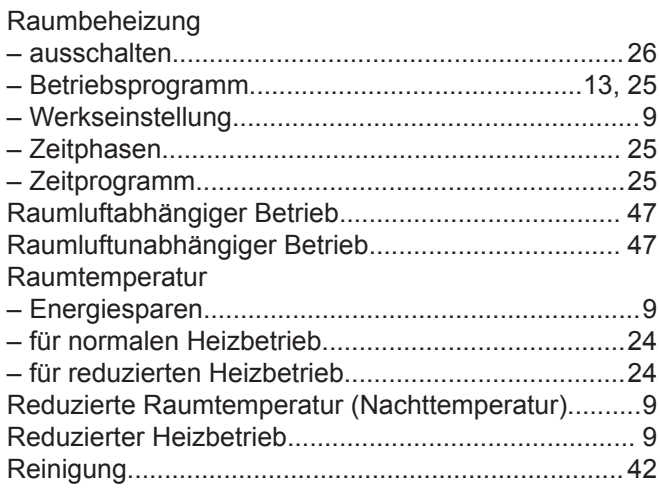

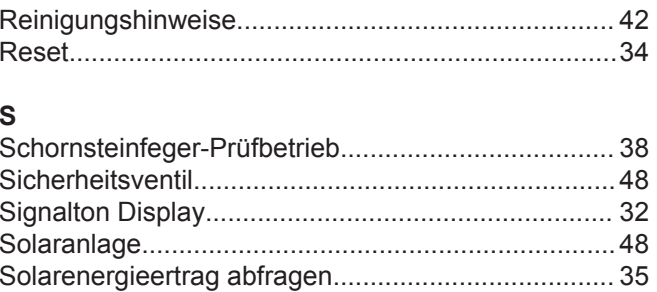

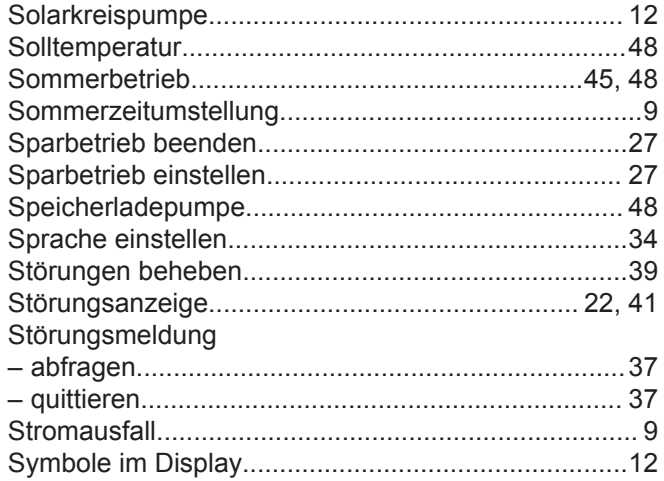

#### $\mathsf T$

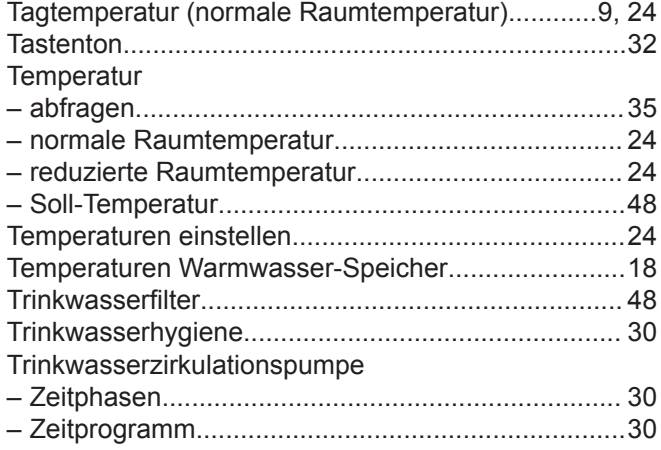

#### $\sf U$

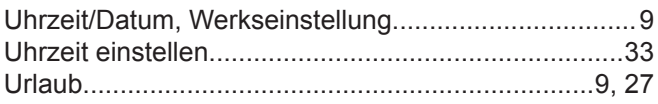

# $\mathsf{V}$

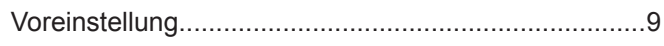

# W

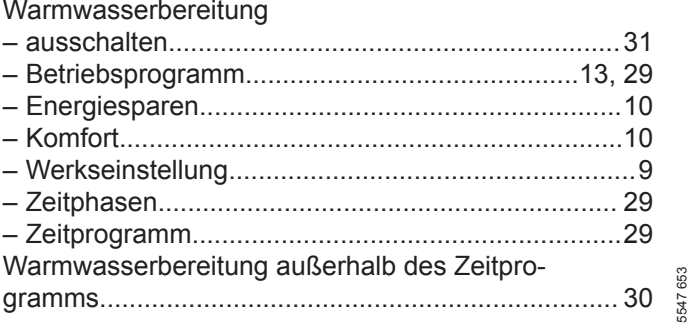

# Stichwortverzeichnis (Fortsetzung)

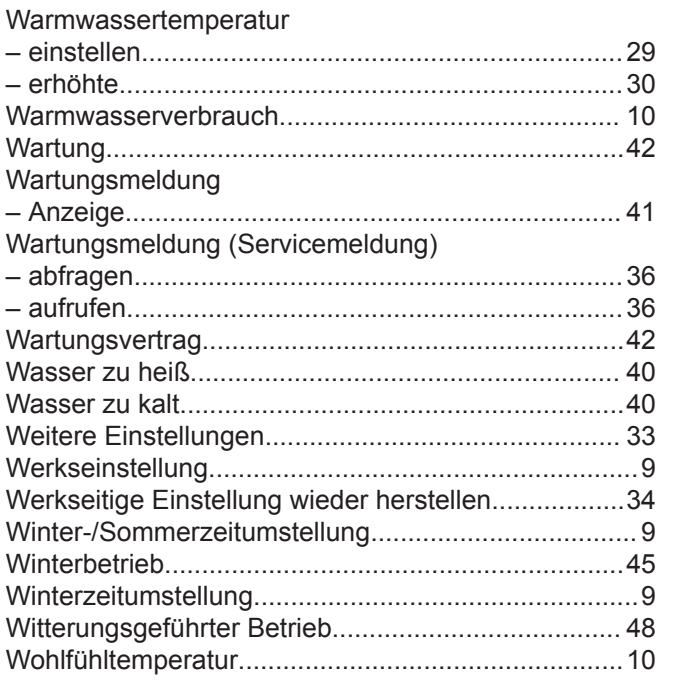

# $\overline{z}$

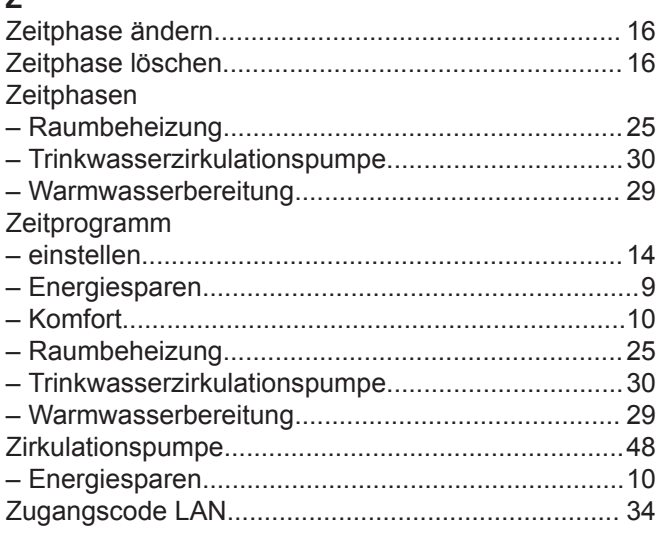

# **Ihr Ansprechpartner**

Für Rückfragen oder Wartungs- und Instandsetzungsarbeiten an Ihrer Heizungsanlage wenden Sie sich bitte an Ihren Heizungsfachbetrieb. Heizungsfachbetriebe in Ihrer Nähe finden Sie z.B. unter www.viessmann.de im Internet.